**TATA CONSULTANCY SERVICES Experience certainty.** 

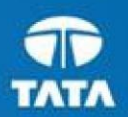

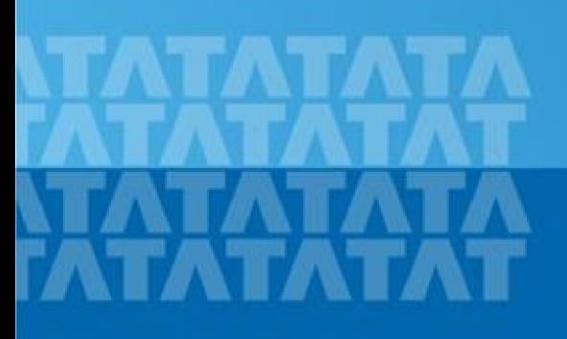

#### ← TCSNextStep **Handbook for Candidate Registration**

**Log In to NextStep Campus Portal**

**Registration Page**

**Candidate Log**

**Application Form**

- **Personal Details**
- **Academic and Work Experience Details**
- **Dubber Details**
- **EXECUTE: Application Form Preview and Declaration**

#### **TATA CONSULTANCY SERVICES**

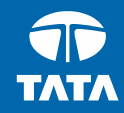

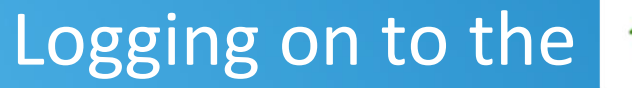

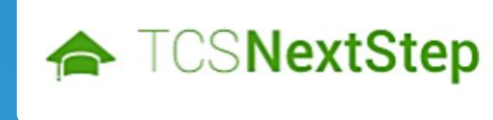

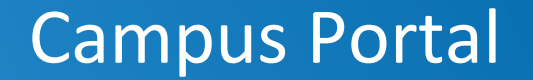

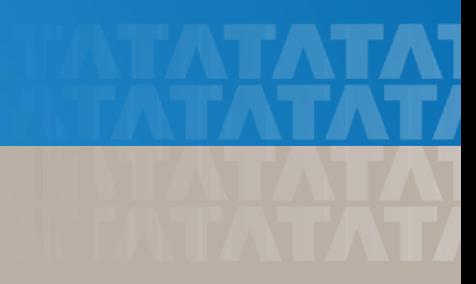

### Logging on to TCS NextStep Campus Portal (continued)

← TCSNextStep

**Campus Commune Alerts TCS BUZZ** Login

# **Welcome aboard TCS NextStep!**

**Register Now >** 

Click **on Register Here**

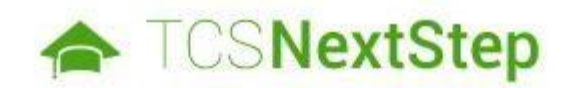

#### **Select Category**

You have a choice to apply for IT or BPS. Please note that you can register with us under only one category and registering in incorrect category may lead you to repeat the entire registration process

Choose **BPS**

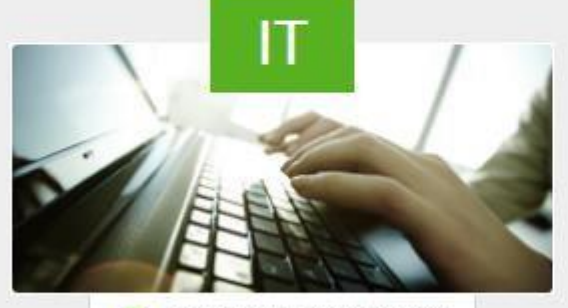

**6** Information Technology

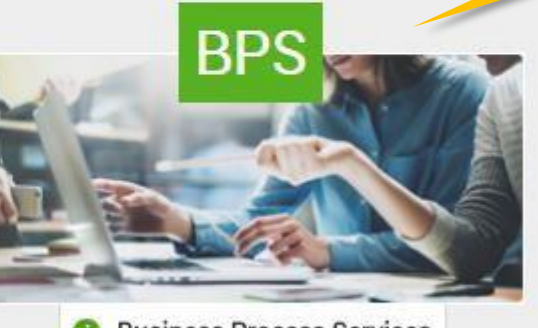

**Business Process Services** 

#### **TATA CONSULTANCY SERVICES**

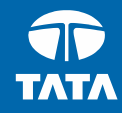

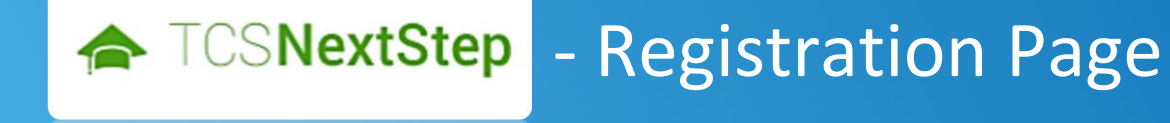

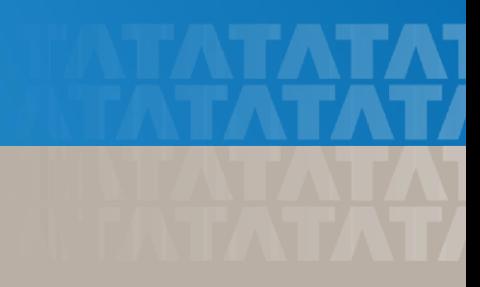

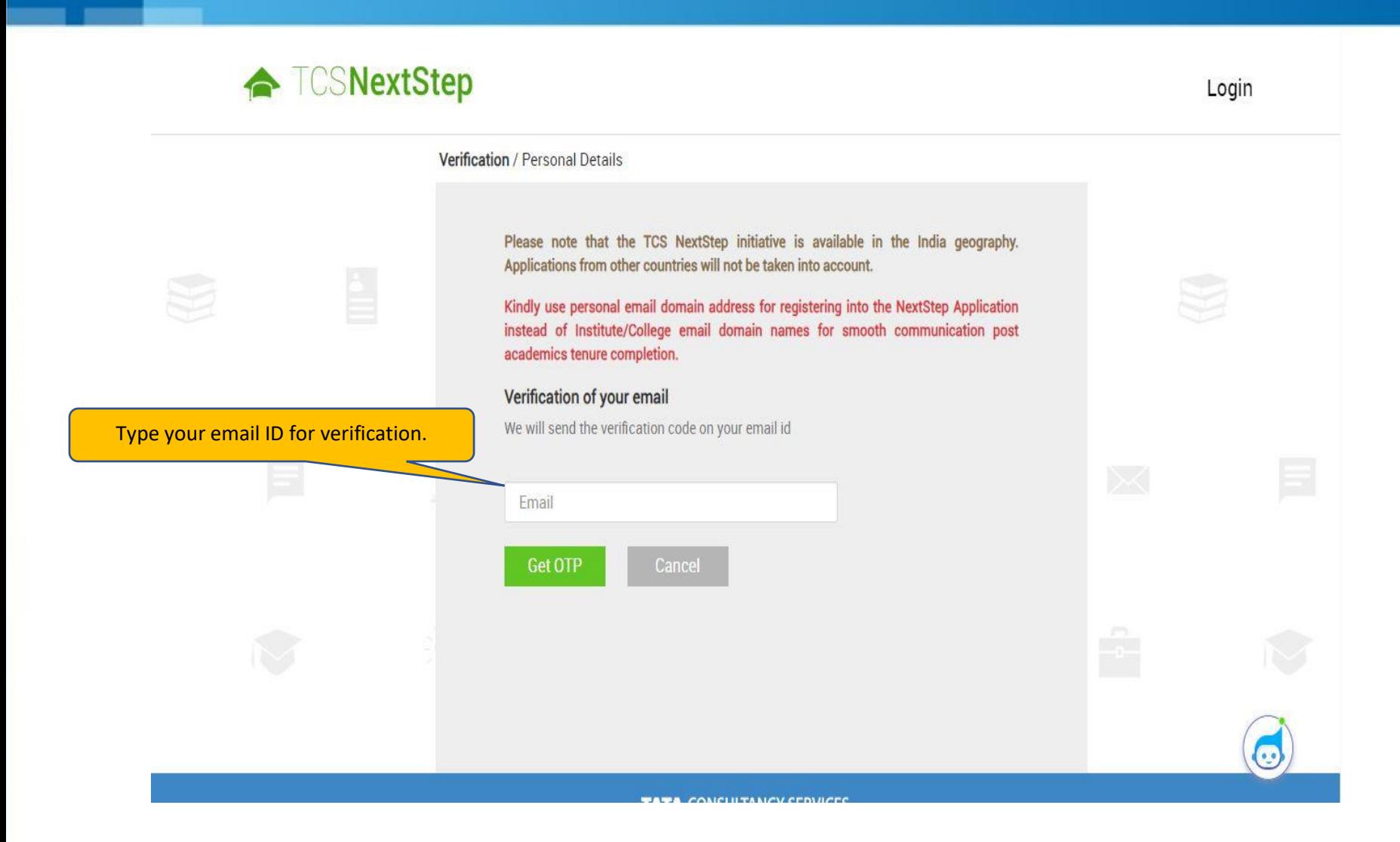

### ← **TCSNextStep**

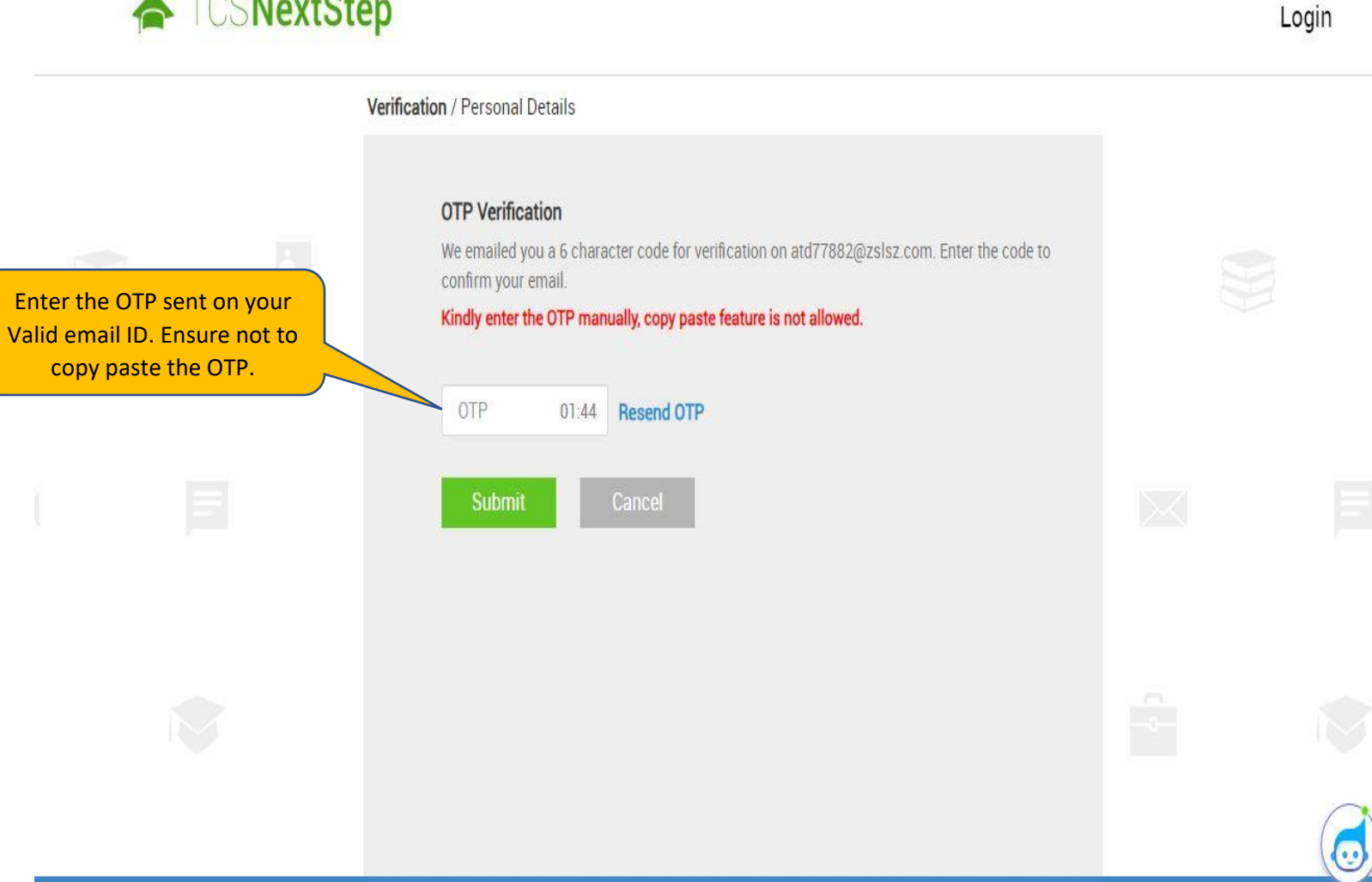

**TATA CONSULTANCY SEDVICES** 

#### **TATA CONSULTANCY SERVICES**

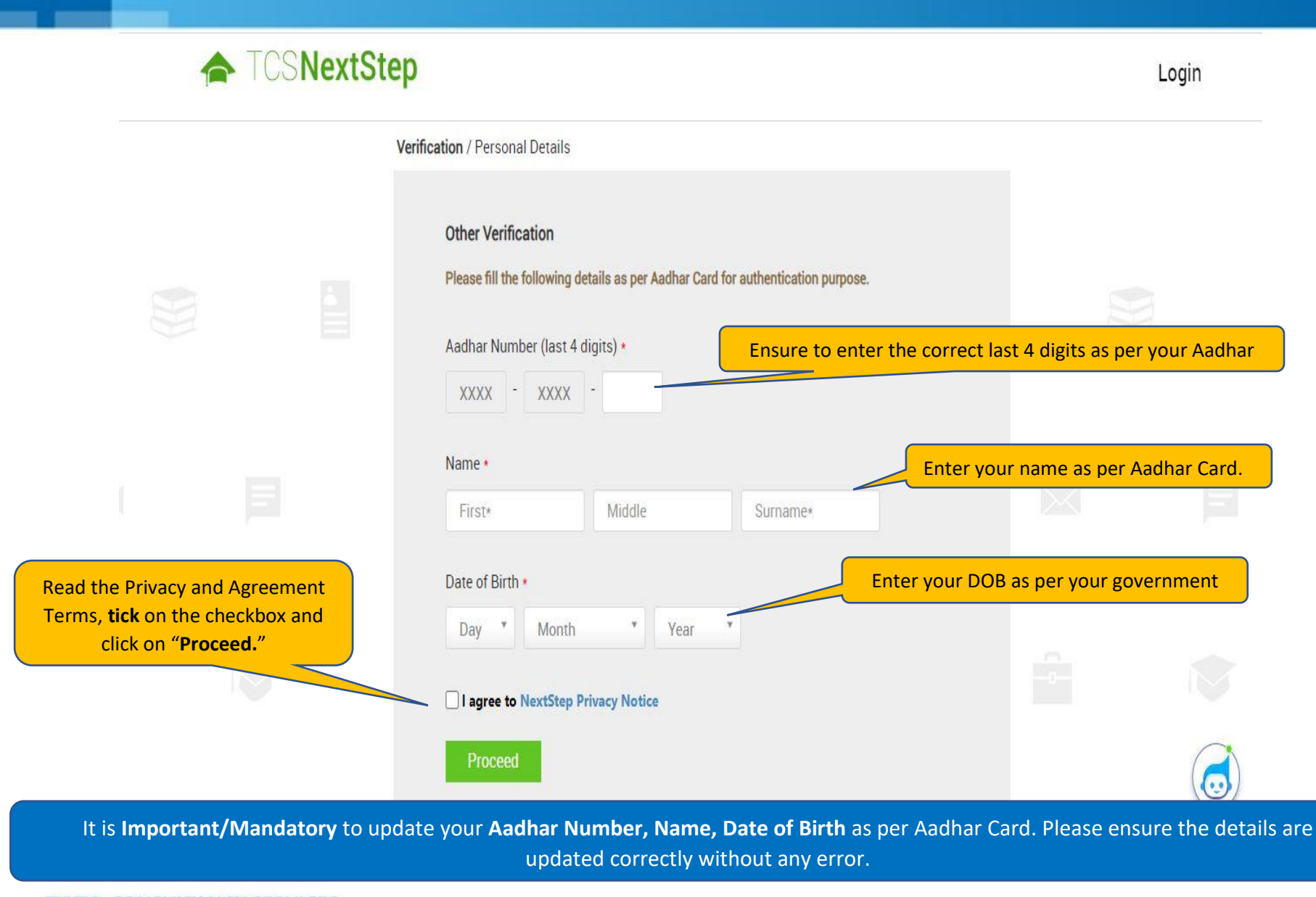

#### **TATA CONSULTANCY SERVICES**

### **TOSNextStep**

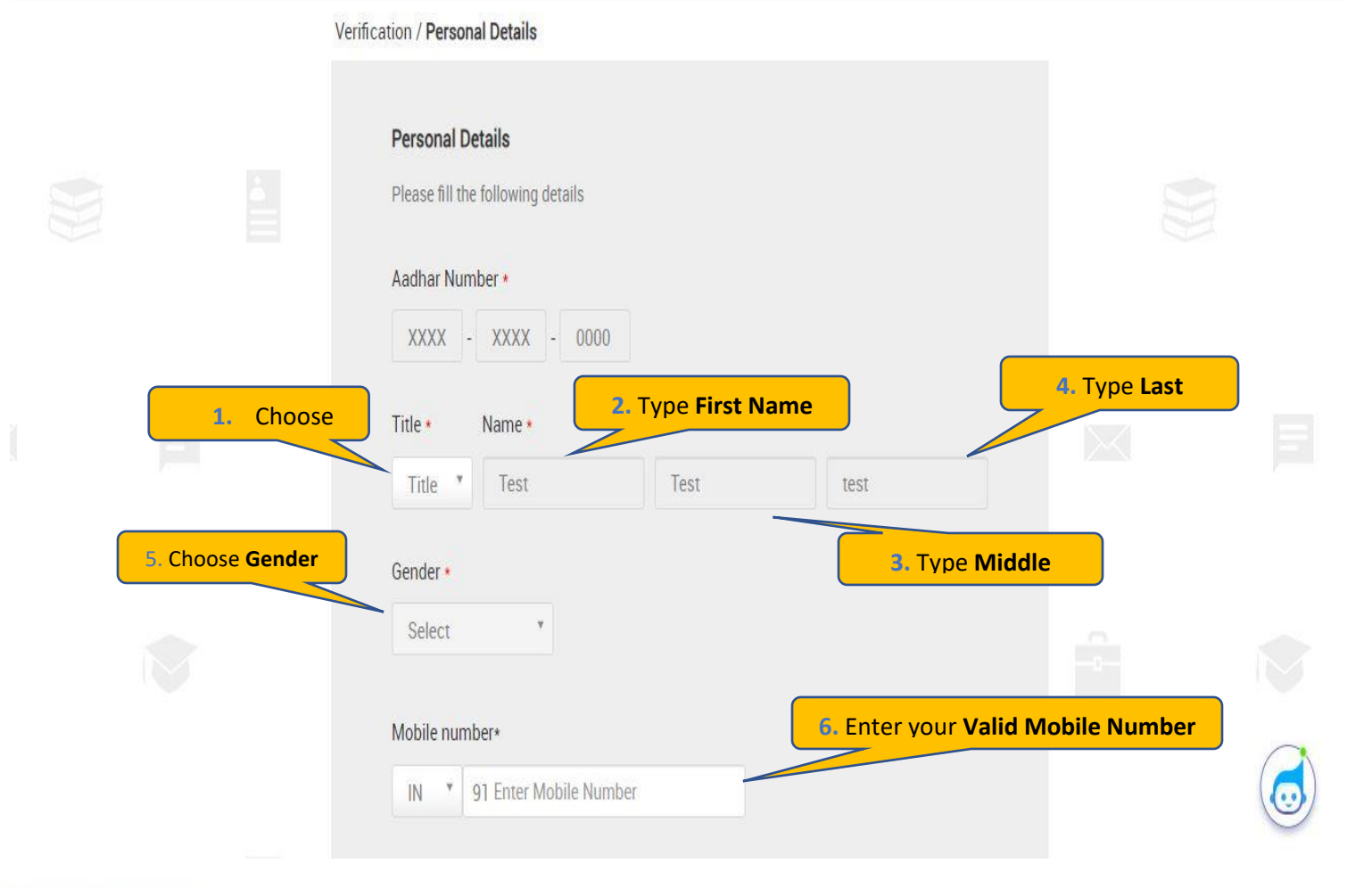

Login

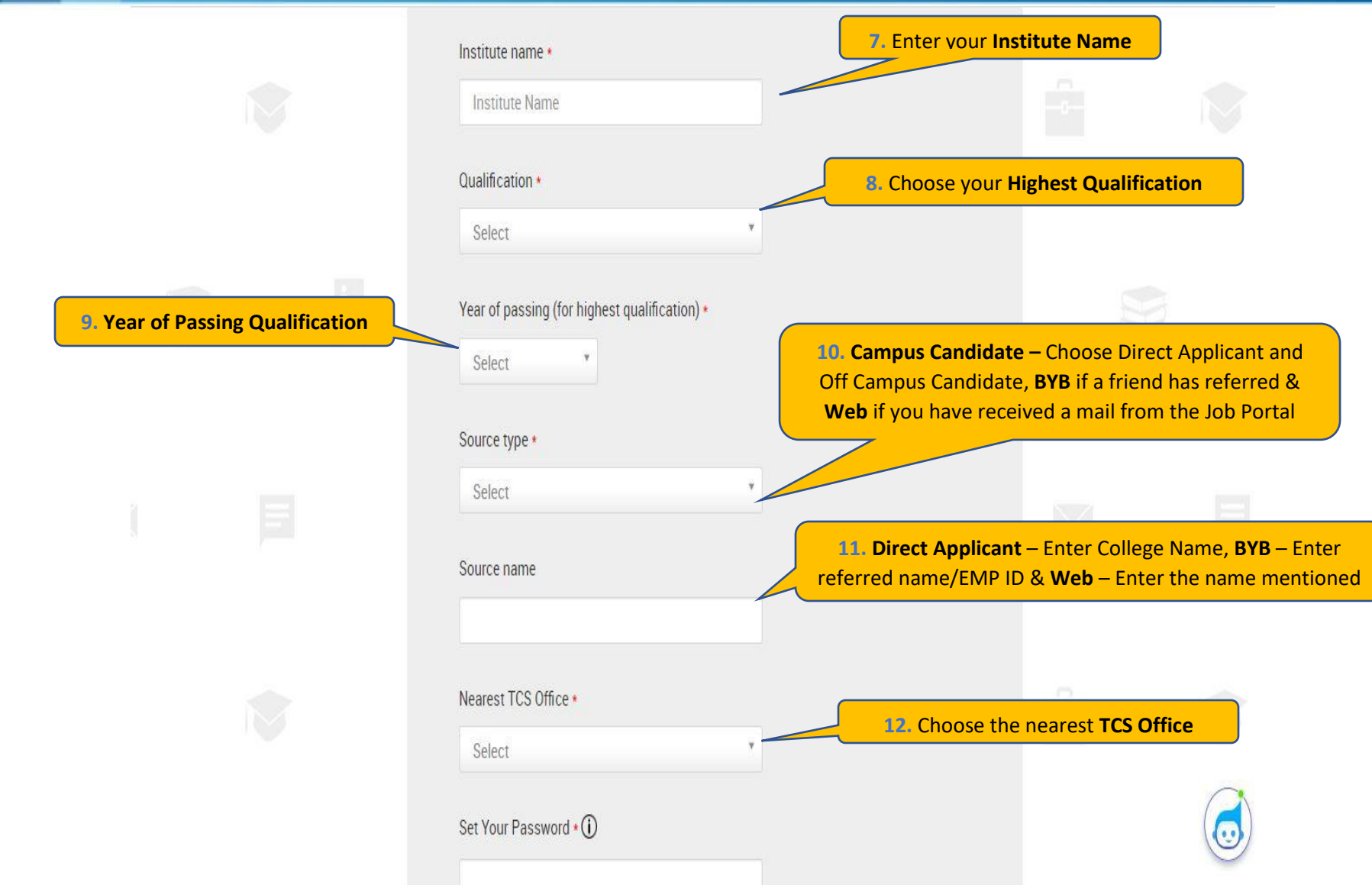

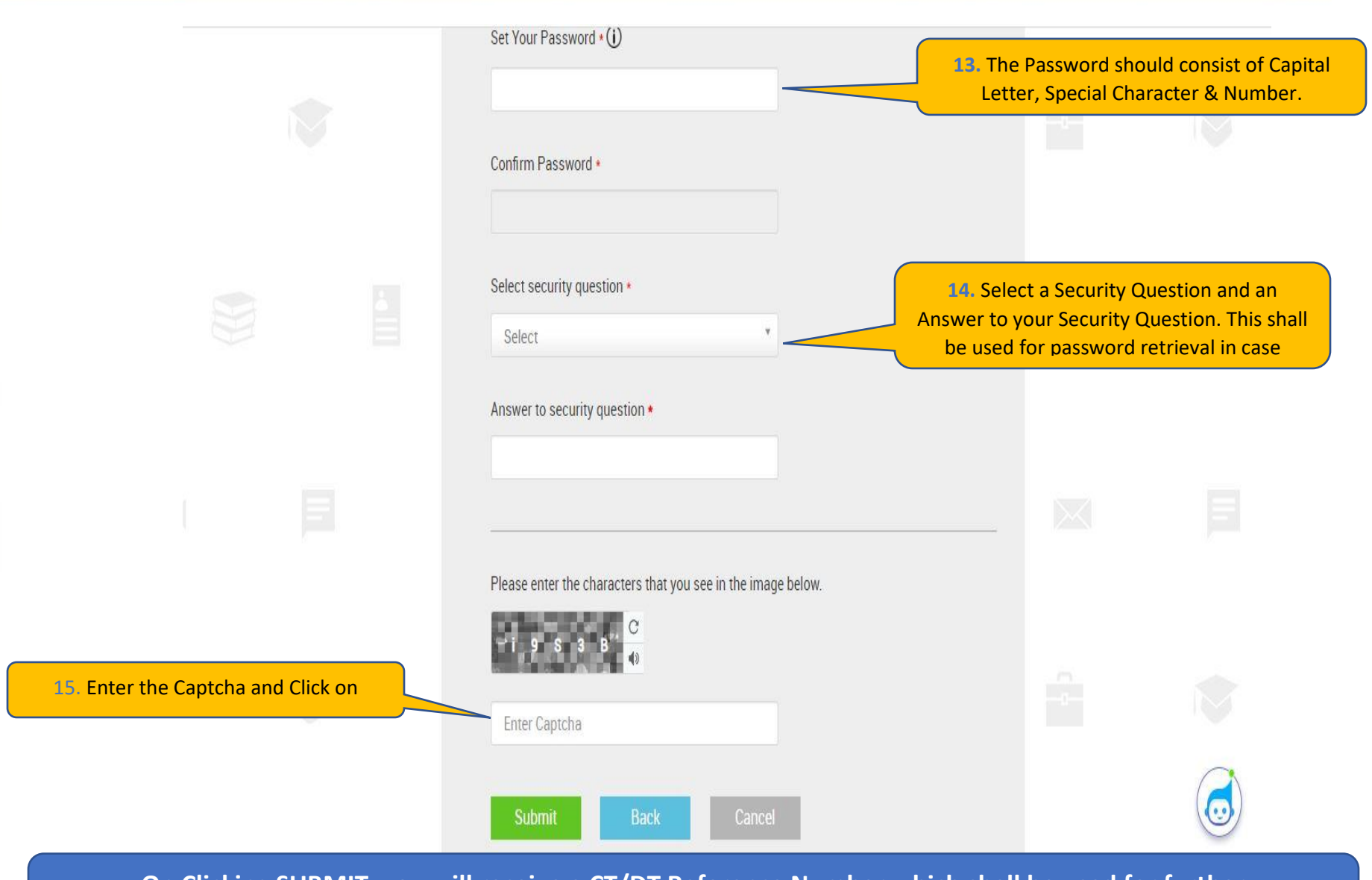

**On Clicking SUBMIT, you will receive a CT/DT Reference Number which shall be used for further correspondence with regards to your candidature at TCS.**

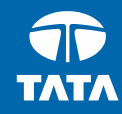

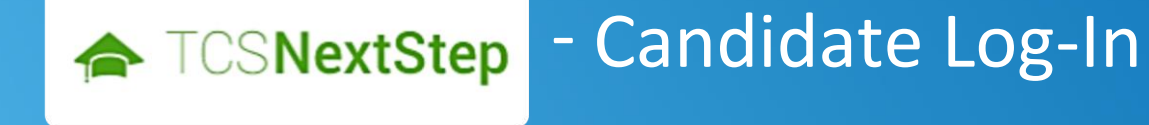

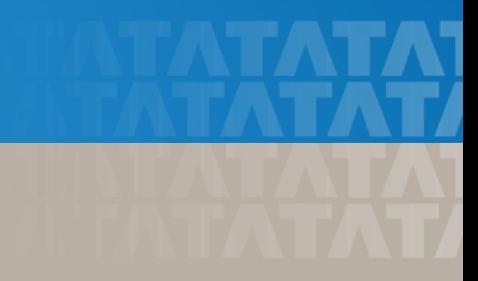

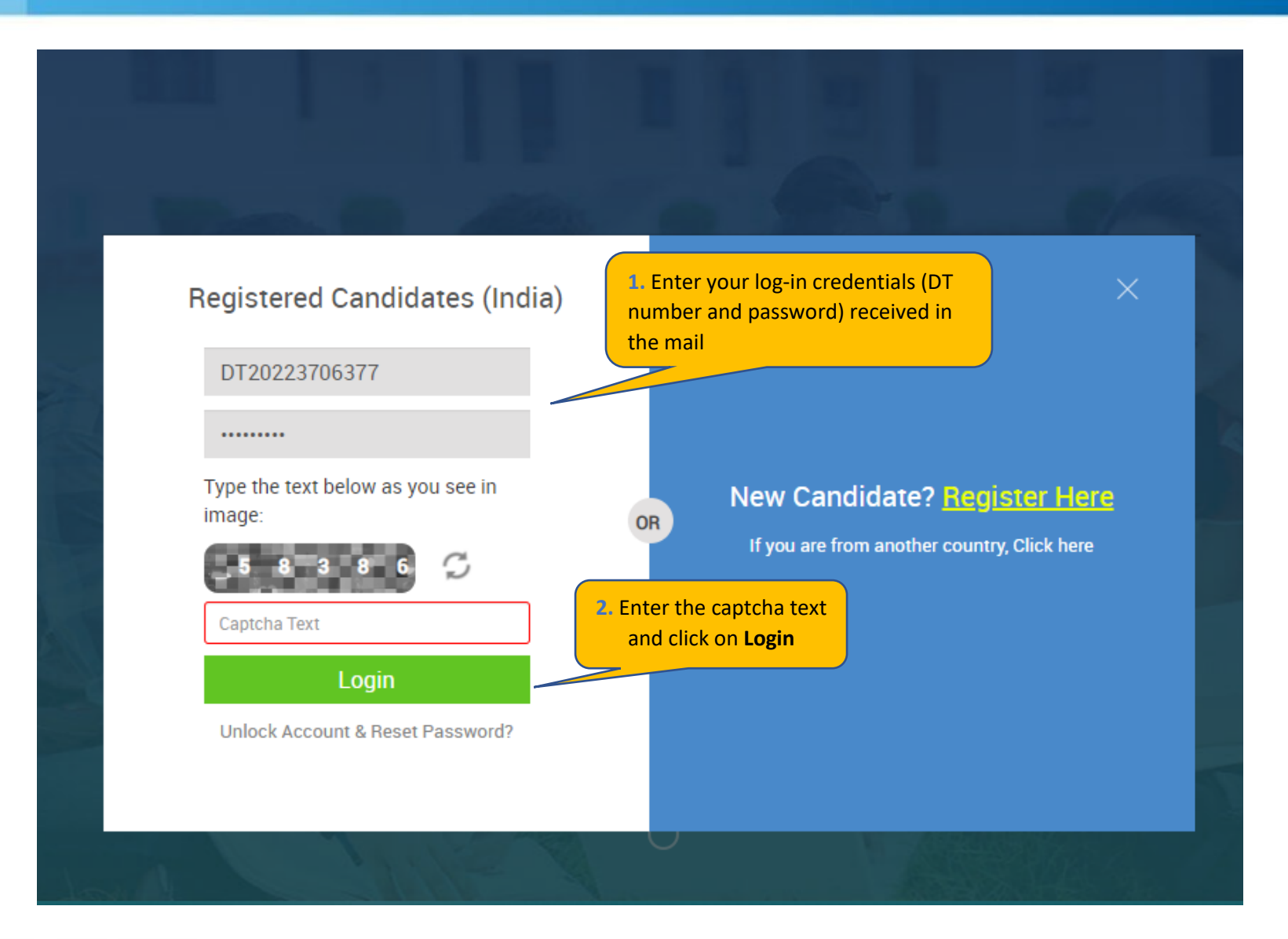

#### **TATA CONSULTANCY SERVICES**

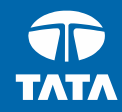

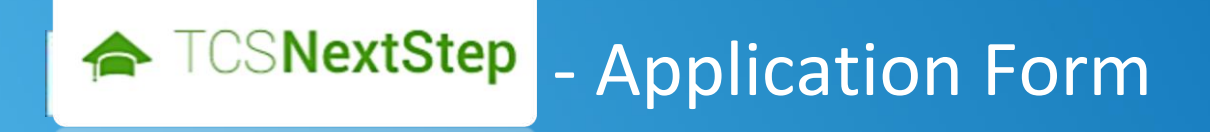

#### 3. Click on **Application**

### ← TCSNextStep

#### WELCOME SHRUTI SONAWANE (DT20223706377)

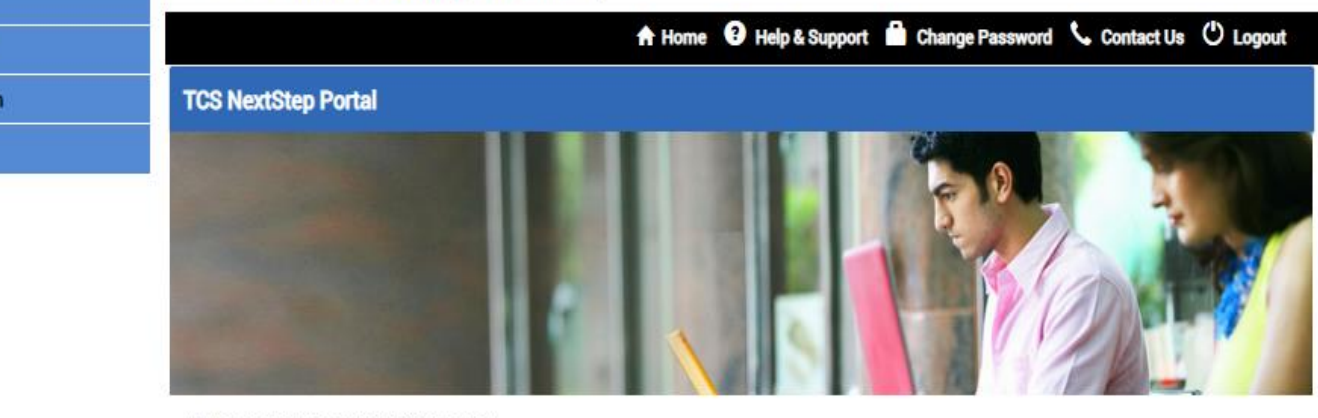

Welcome aboard on TCS NextStep portal!

TCS NextStep Portal is the first step connecting you with TCS, Asia's leading IT services Company. A single platform that addresses all your needs interactively and simplifies the communication process, this Portal will help you in your transition from being a student on campus to exploring a dynamic career path with TCS.

From keeping you updated on TCS initiatives to answering your queries and helping you explore a world of opportunities, TCS NextStep helps bridge the distance in your journey to becoming a TCSer.

So, go ahead! Explore opportunities. Experience Certainty.

**Application Form Campus Commune Track My Application** 

**How To Apply** 

#### **Application Form**

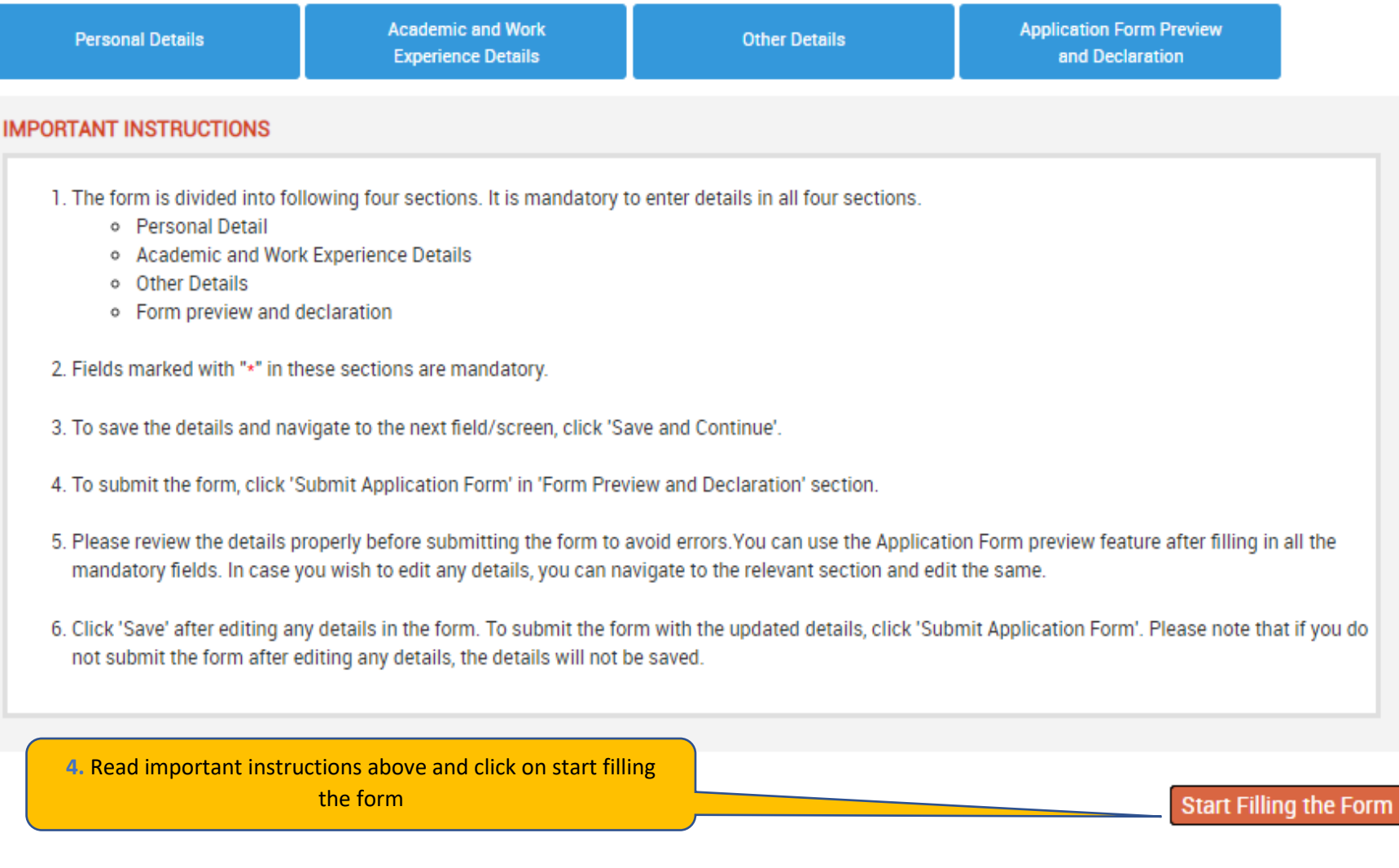

Experience certainty.

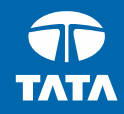

## NextStep | - Application Form – Personal Details

#### **Application Form**

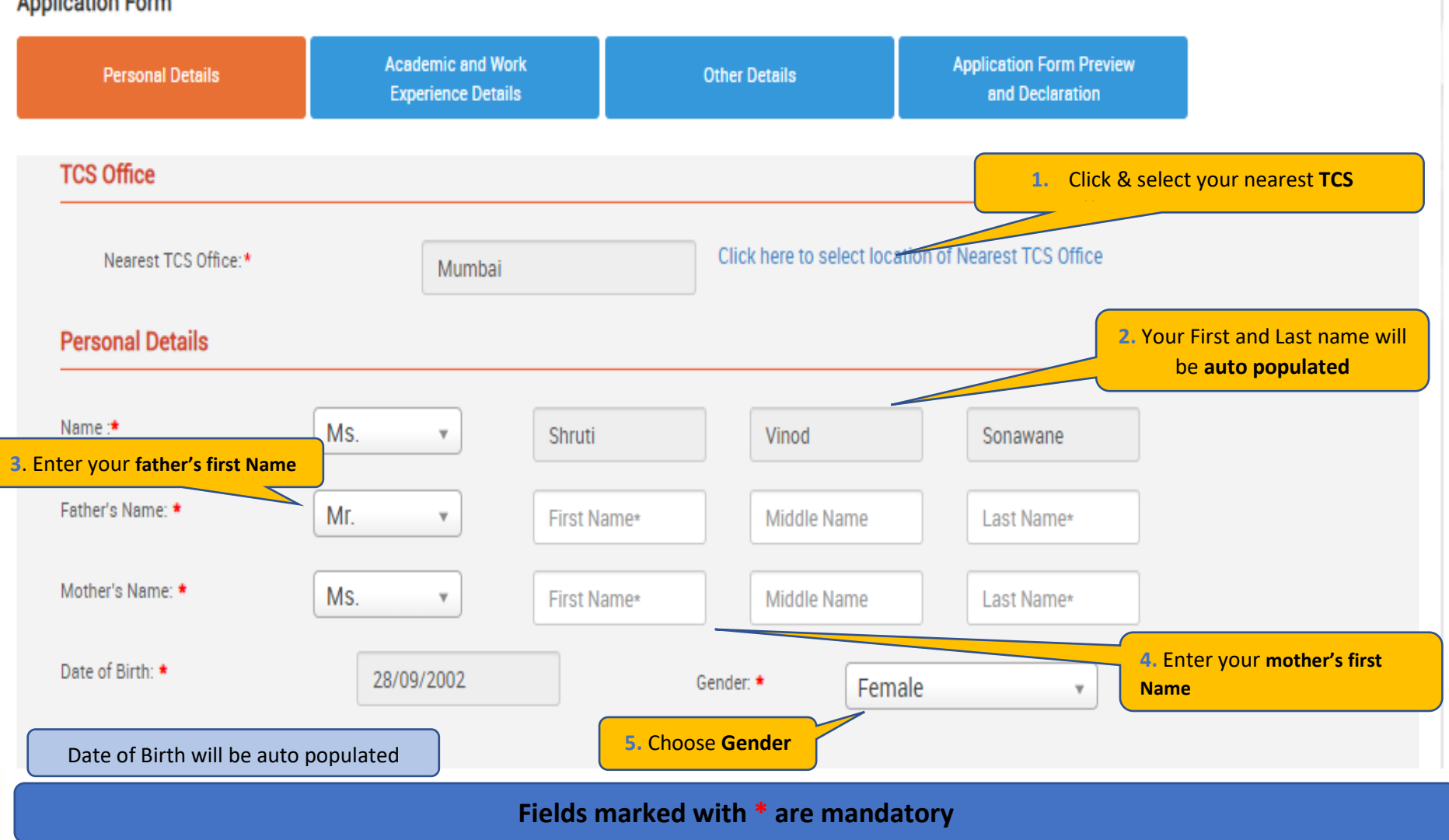

**TATA CONSULTANCY SERVICES** 

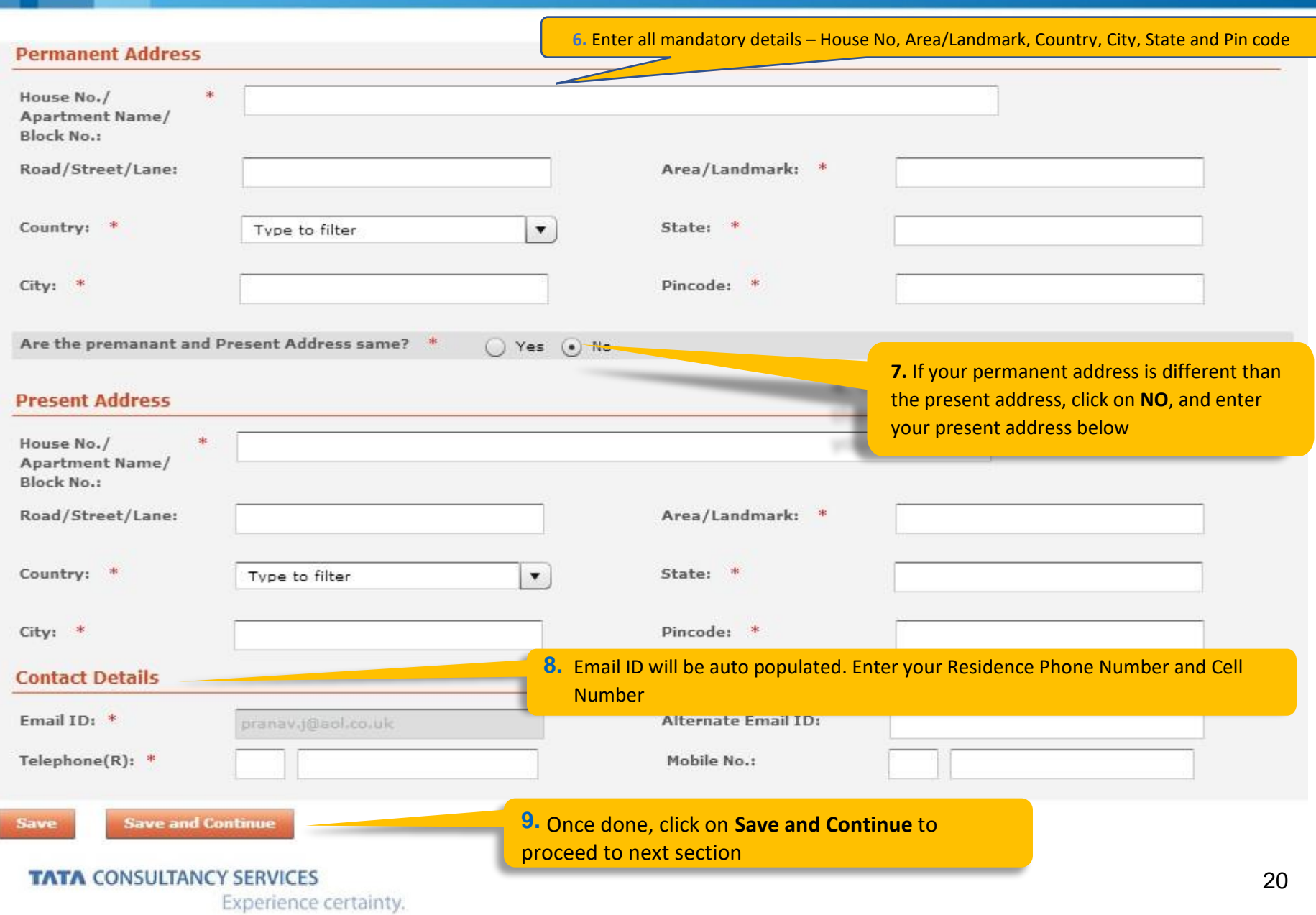

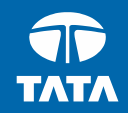

### NextStep Application Form –Academic & Work Experience Details

#### **Application Form**

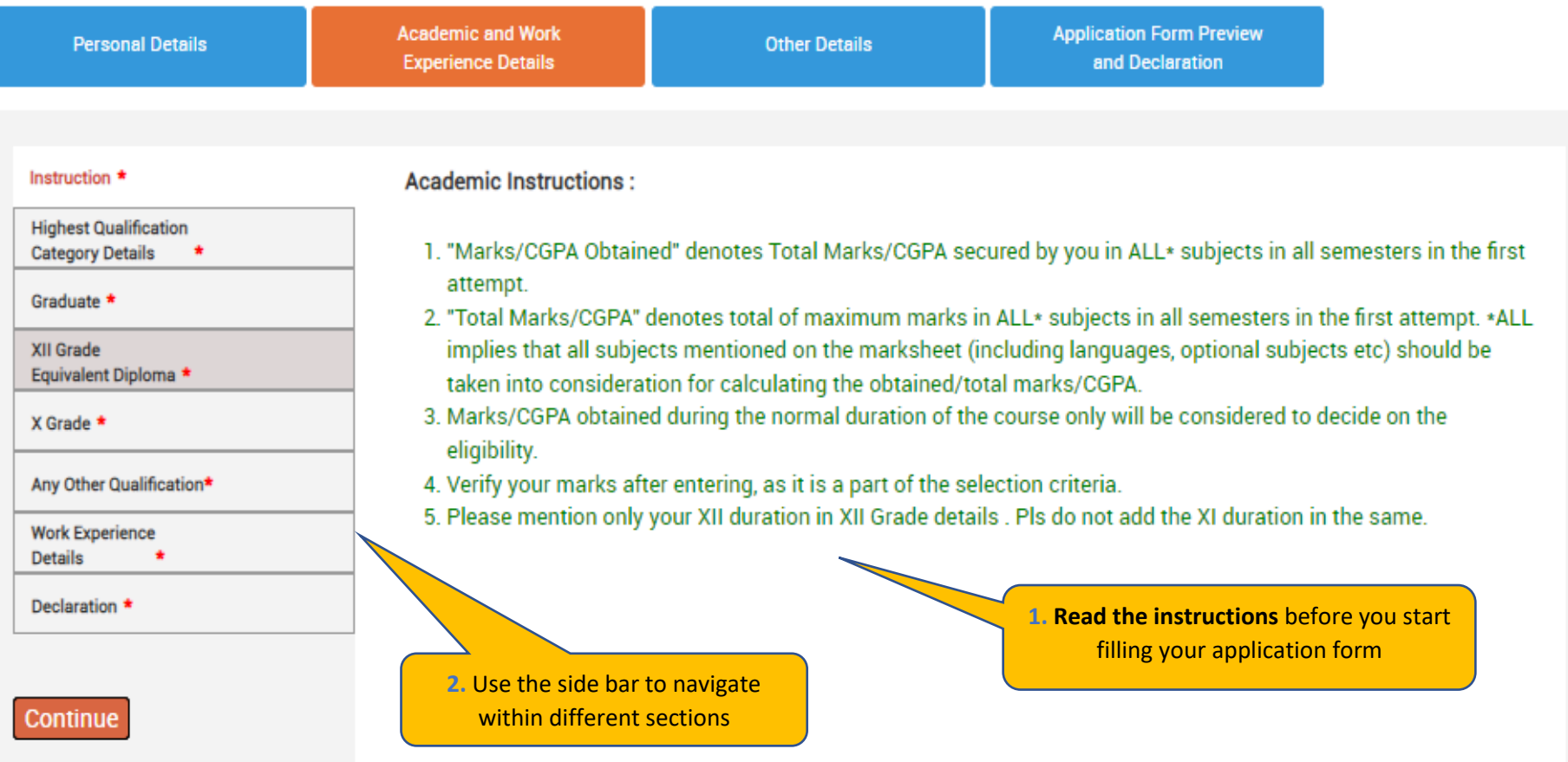

#### Fields marked with are \* mandatory

\*

#### **TATA CONSULTANCY SERVICES**

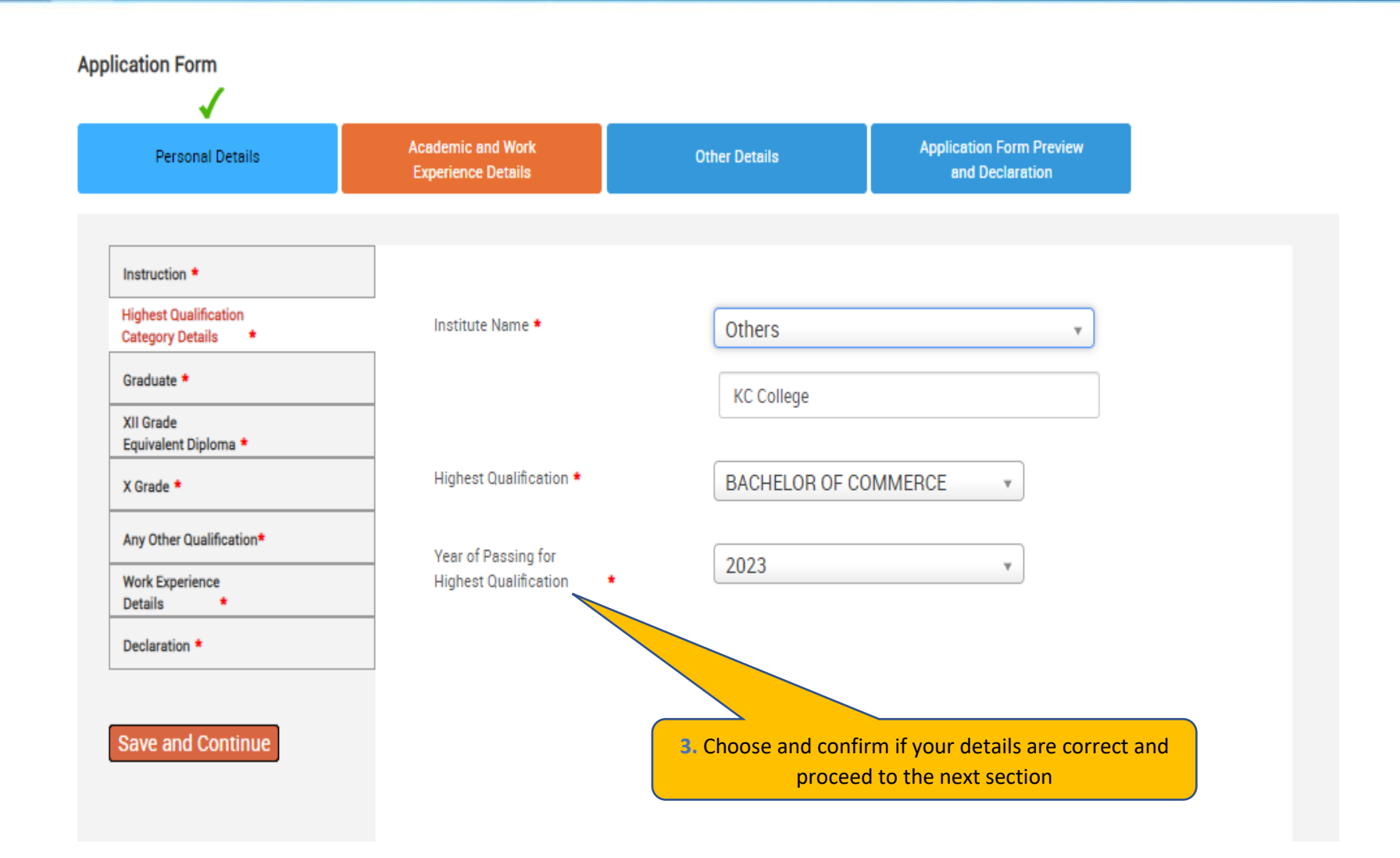

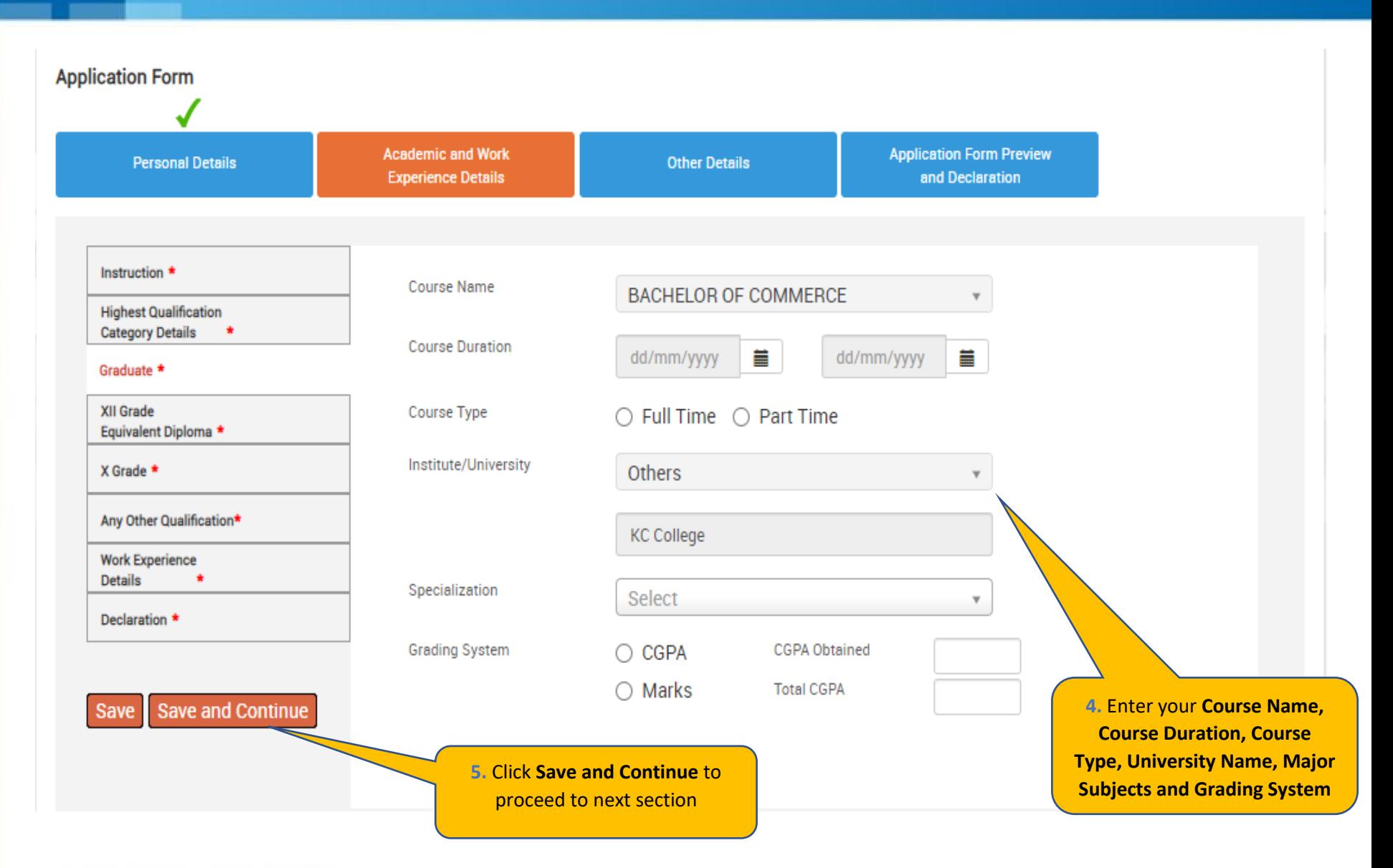

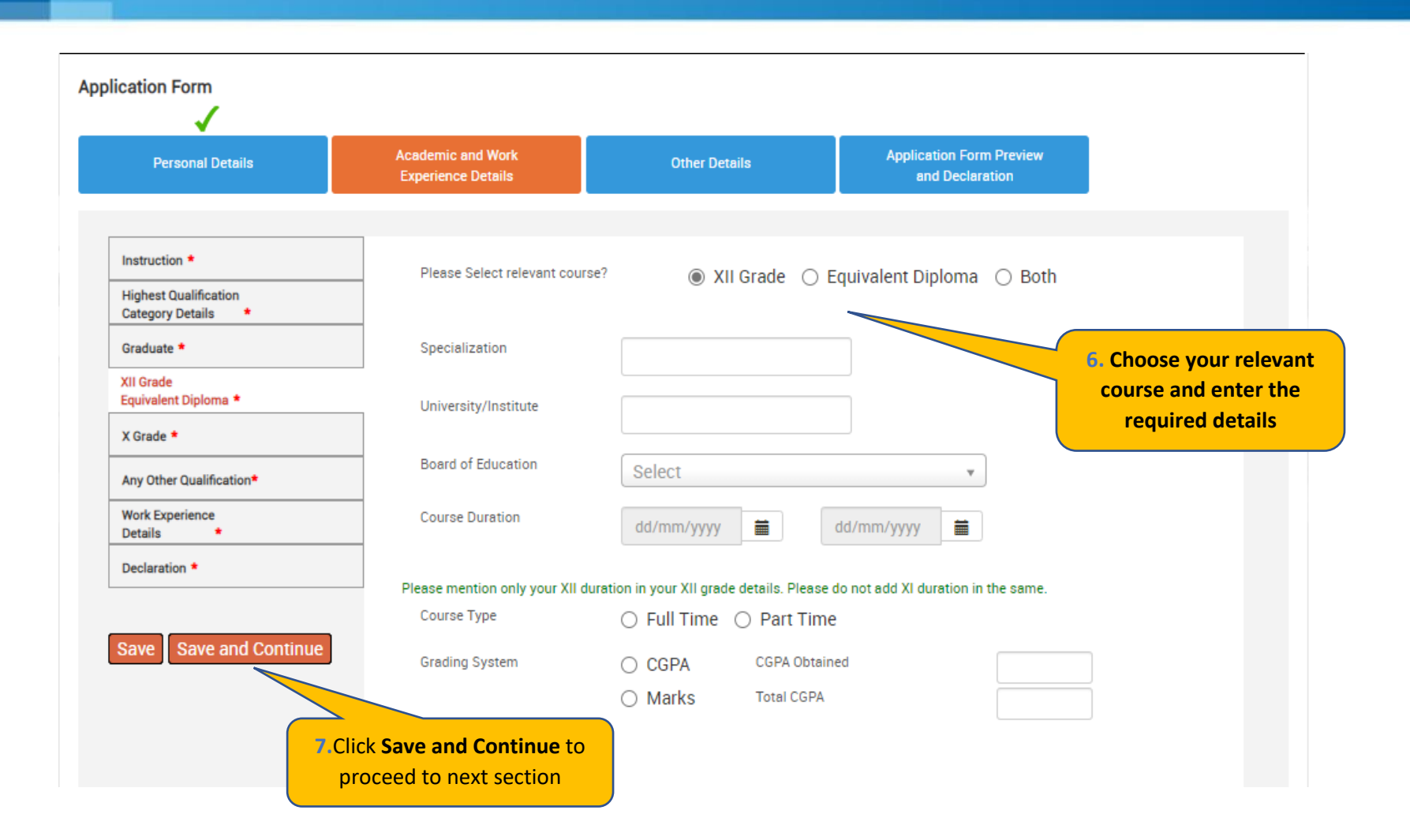

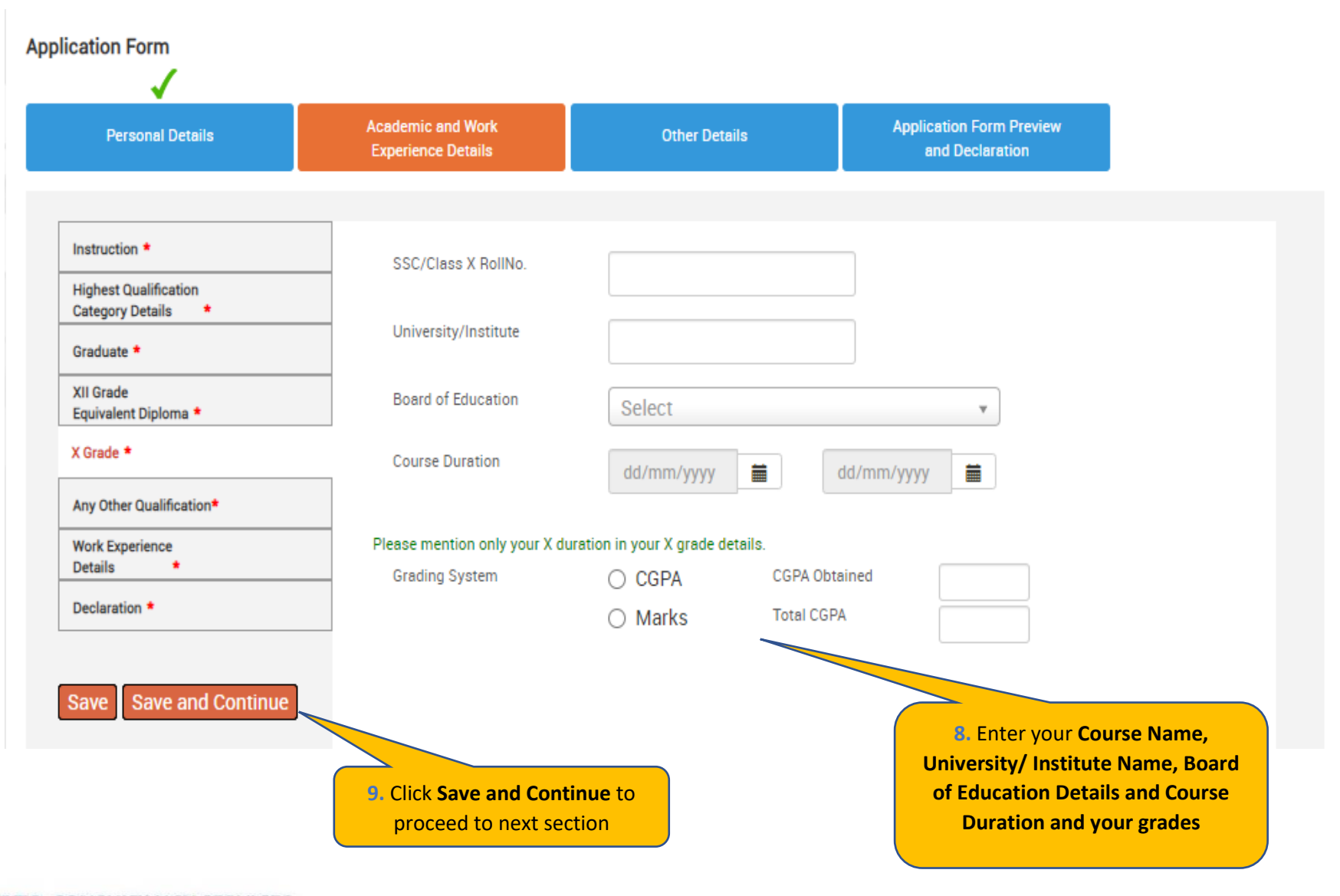

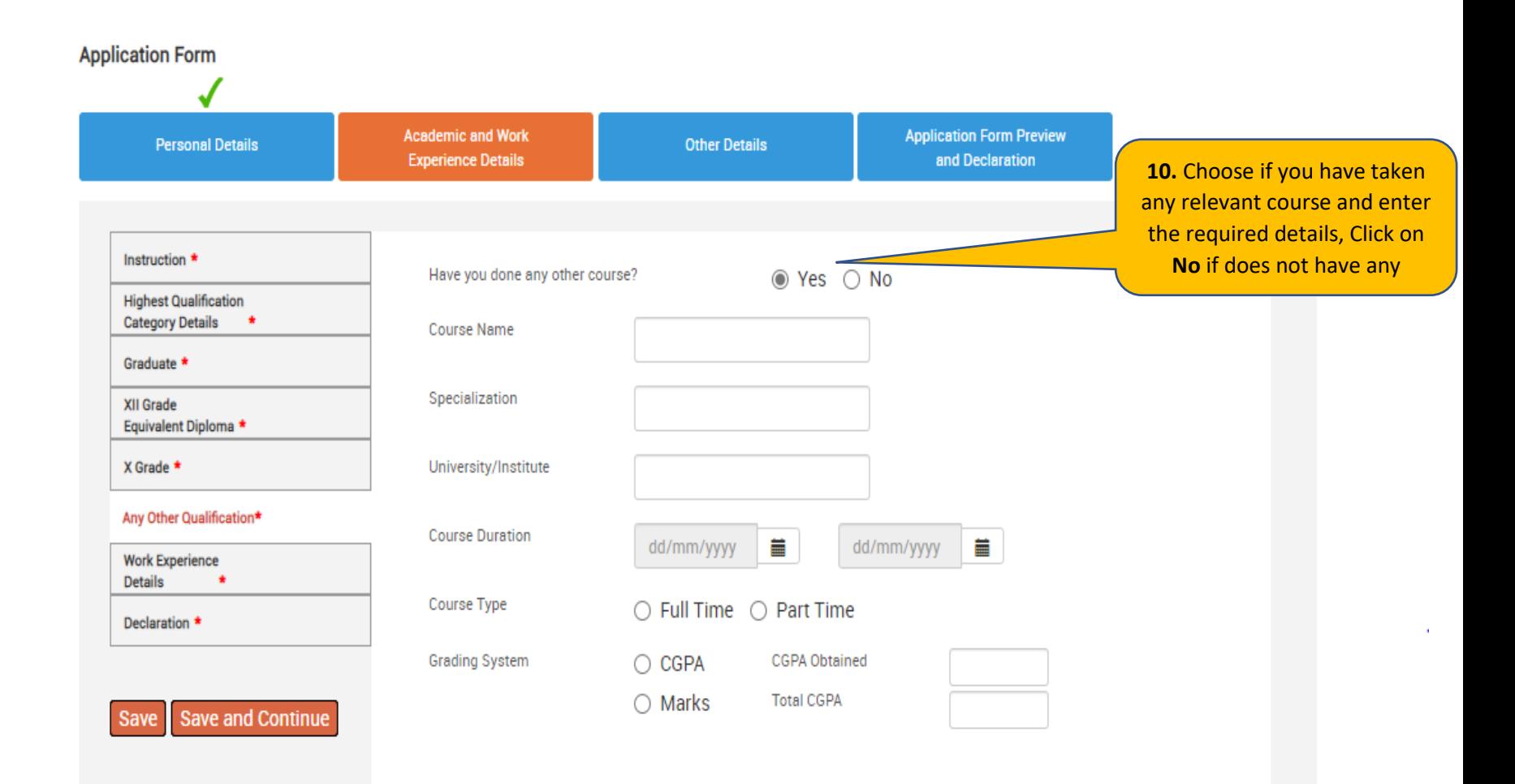

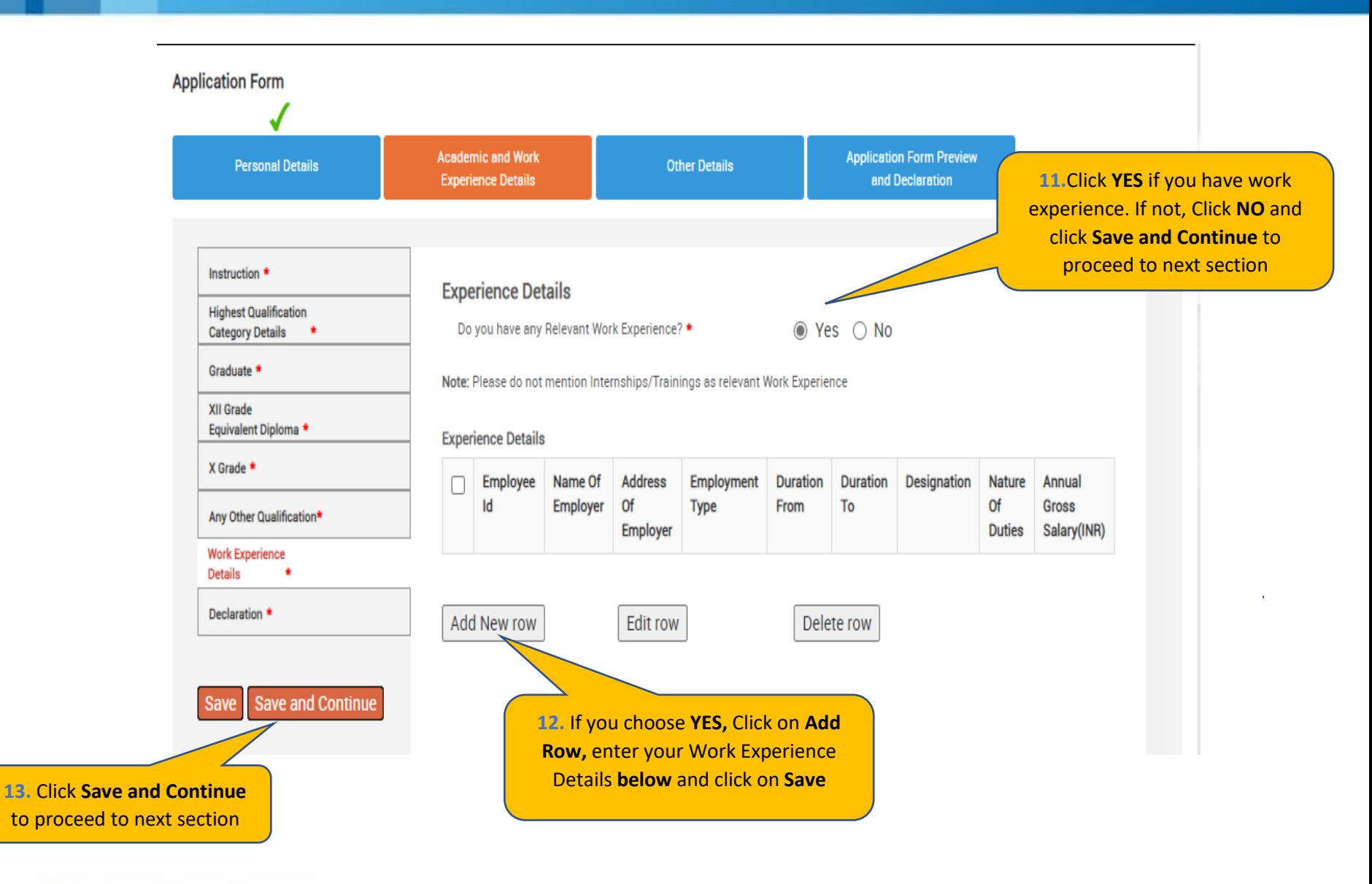

**14**. Enter your **Work Experience** Details and click on **Save**.

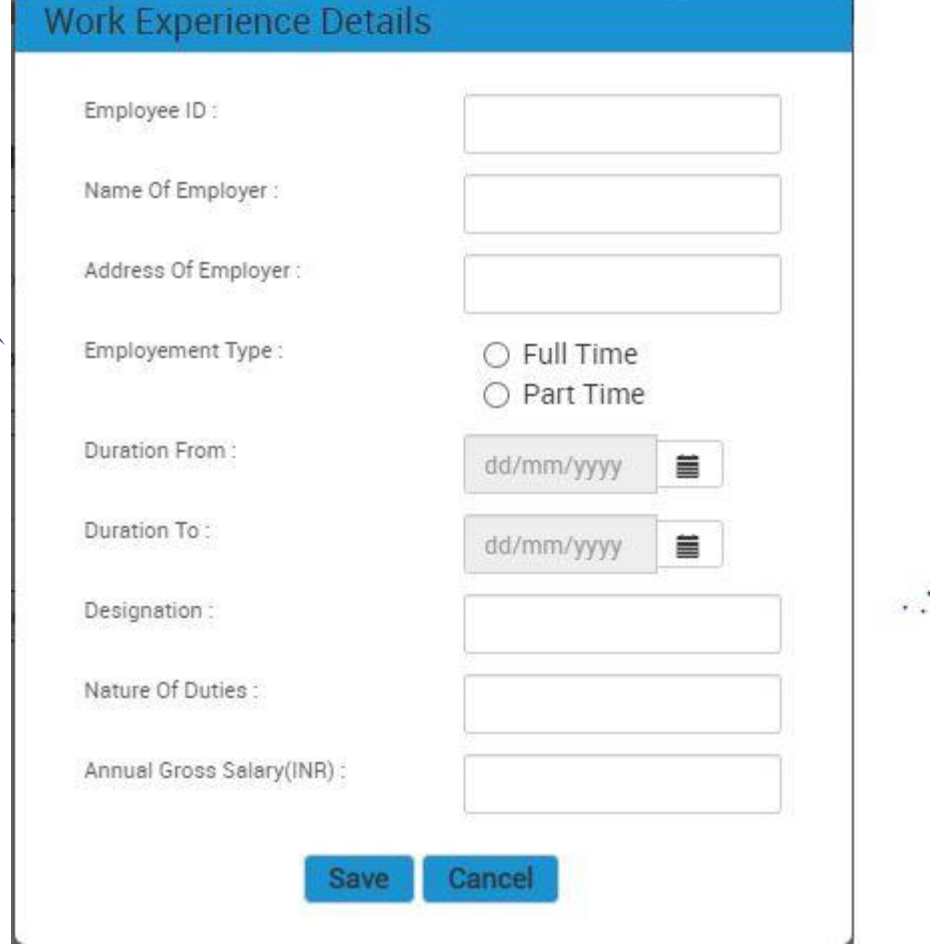

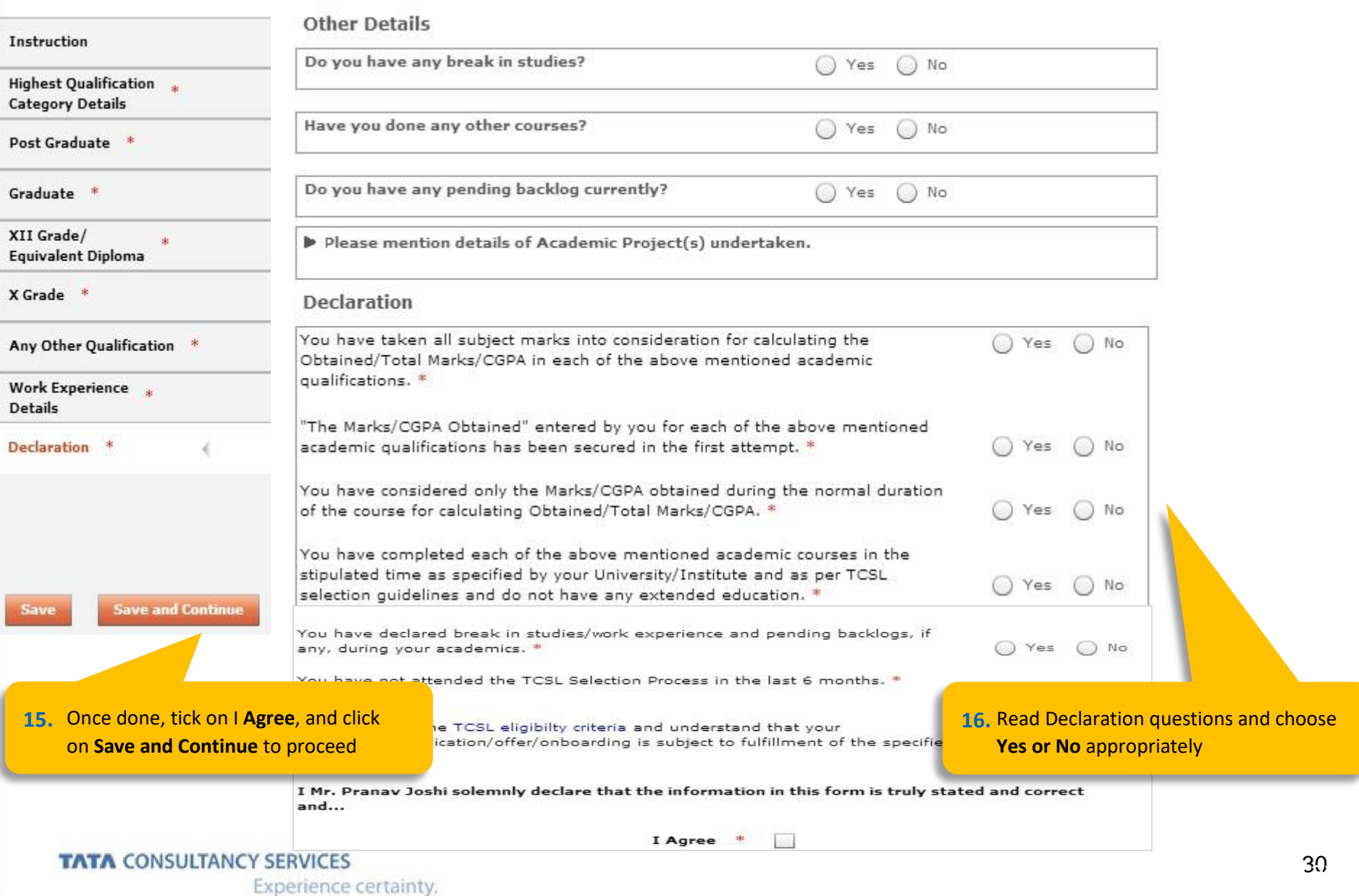

Experience certainty.

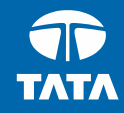

# NextStep | Application Form – Other Details

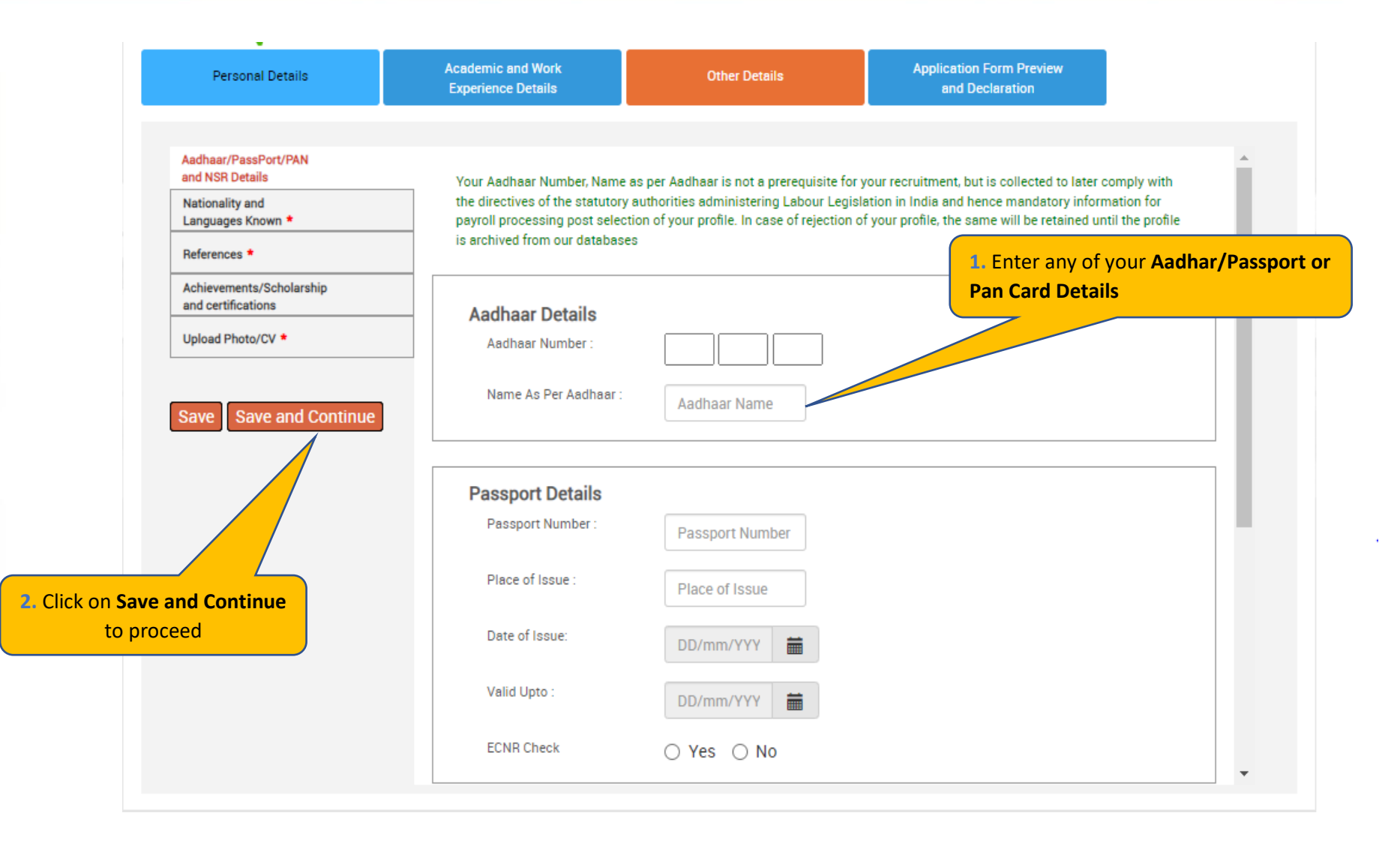

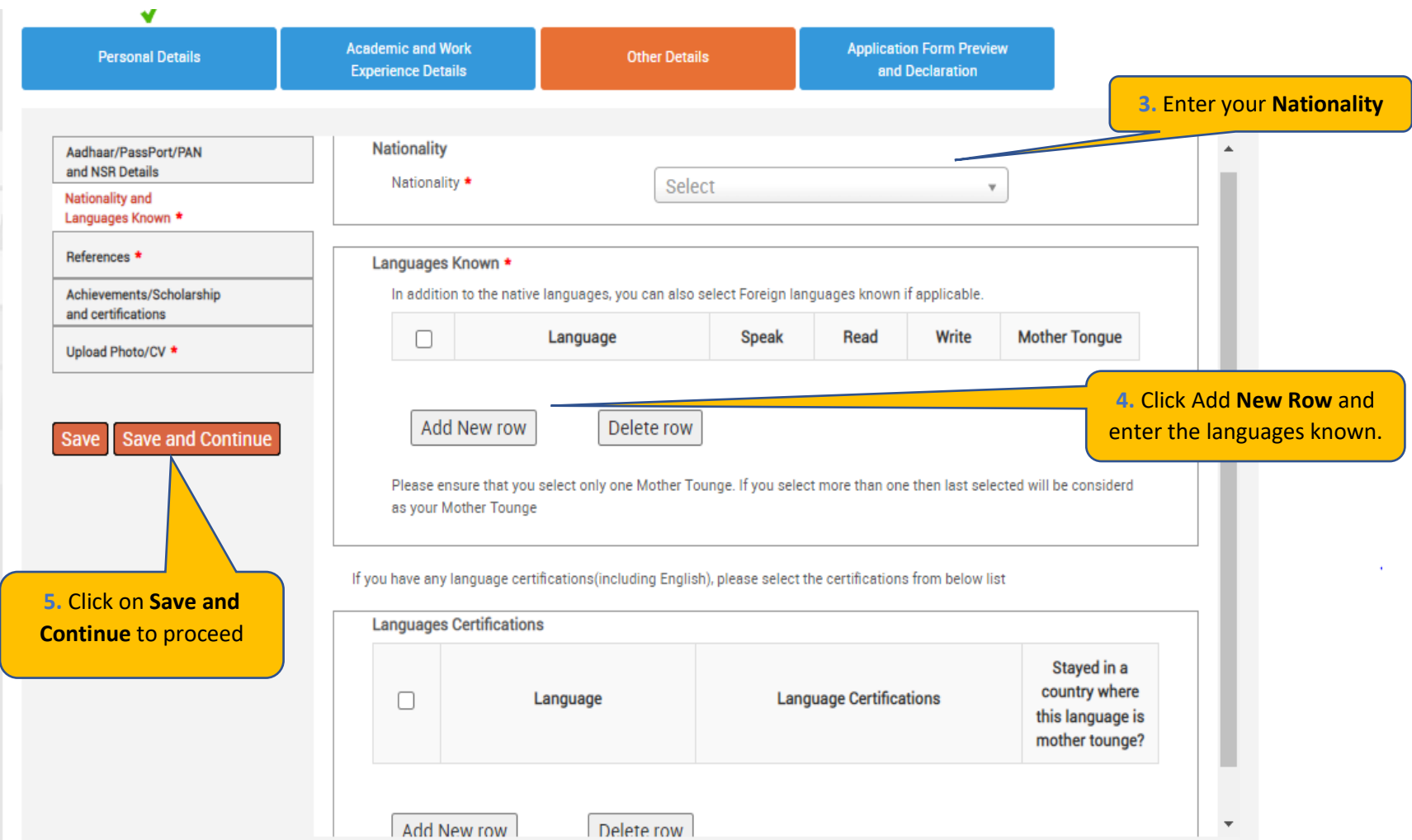

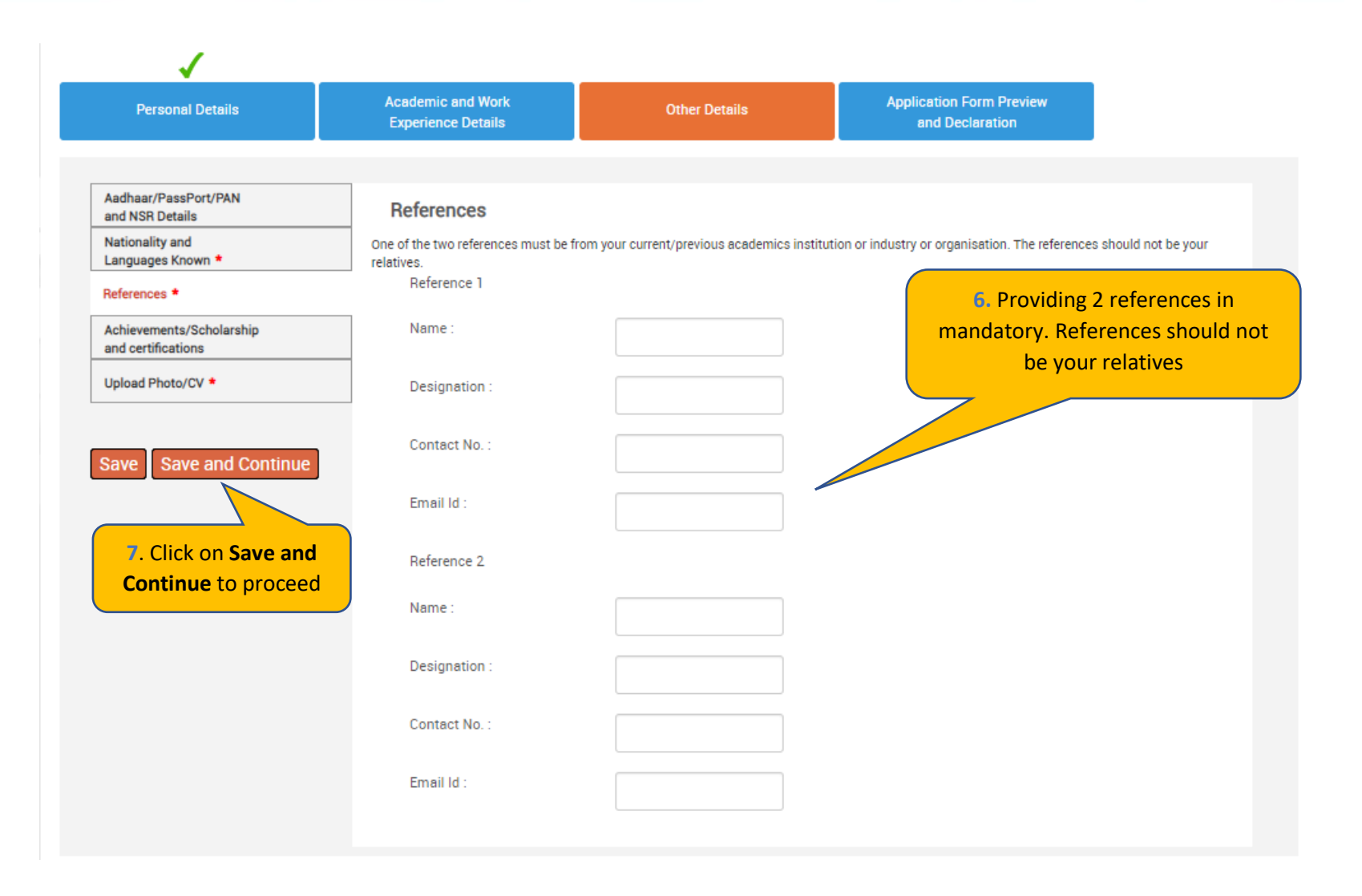

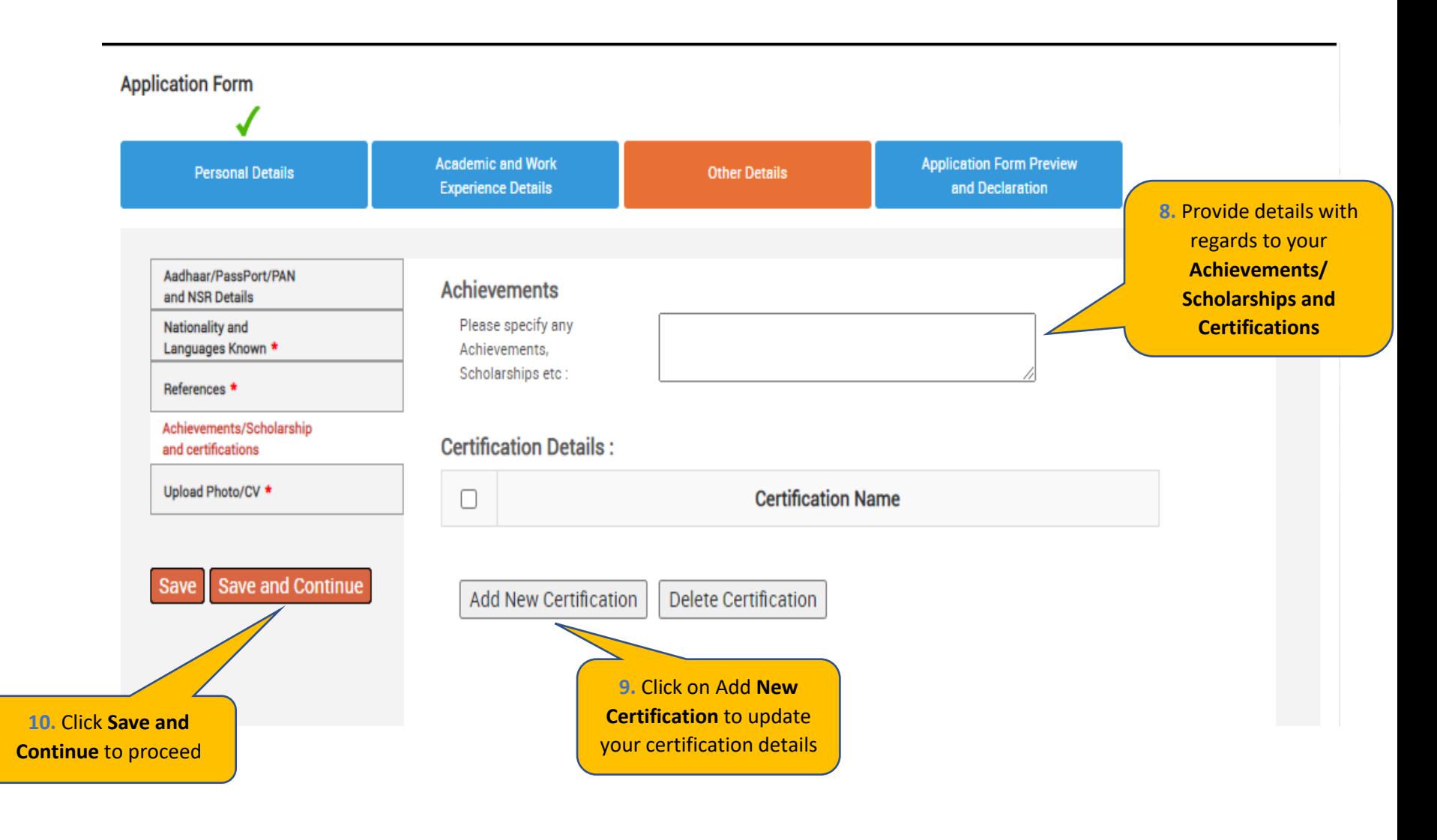

**Personal Details** 

**Academic and Work Experience Details** 

**Other Details** 

**Application Form Preview and Declaration** 

**Passport/PAN/NSR Details** 

**Smart Card Details** 

(Smart card is your TCS identity card which will be handed over to you once you join the company.)

**Nationality and Languages Known** 

References \*

Save

Achievements/Scholarships and Certifications

Upload Photo/CV \*

11. Read the Smart Card guidelines, enter your Name as to be printed on the smart card chor **Blood Group and Uplo** photo and CV

Save and

Kindly follow the below mentioned steps to successfully upload your photograph. 1. Upload your recent passport size color photograph.

(Dimension: 35 mm\*35mm, Format: \*.jpg, \*.jpeg, Size: Maximum 500kb).

2. The photograph must be formal, with a white/off white background.

3. You should look straight into the camera and your head should not be titled in the photograph.

4. Click on the Browse button to search for the location where the photograph is stored. The photograph will be uploaded and displayed to you.

Please provide the below details carefully as they will be printed on your TCS identity card if you get selected to TCS.

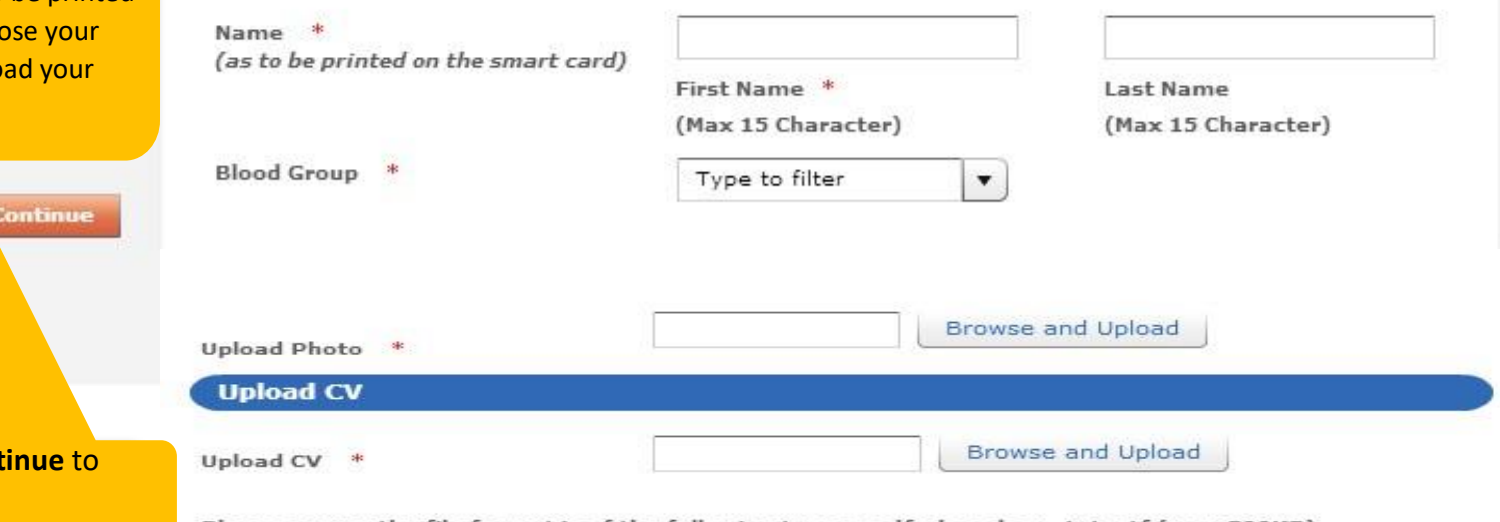

Please ensure the file format is of the following types, .pdf,.doc,.docx,.txt,.rtf (max 500KB)

#### **TATA CONSULTANCY SERVICES**

12. Click Save and Con

proceed

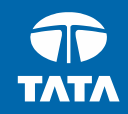

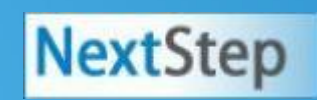

# **NextStep Application Form – Application Form** Preview and Declaration

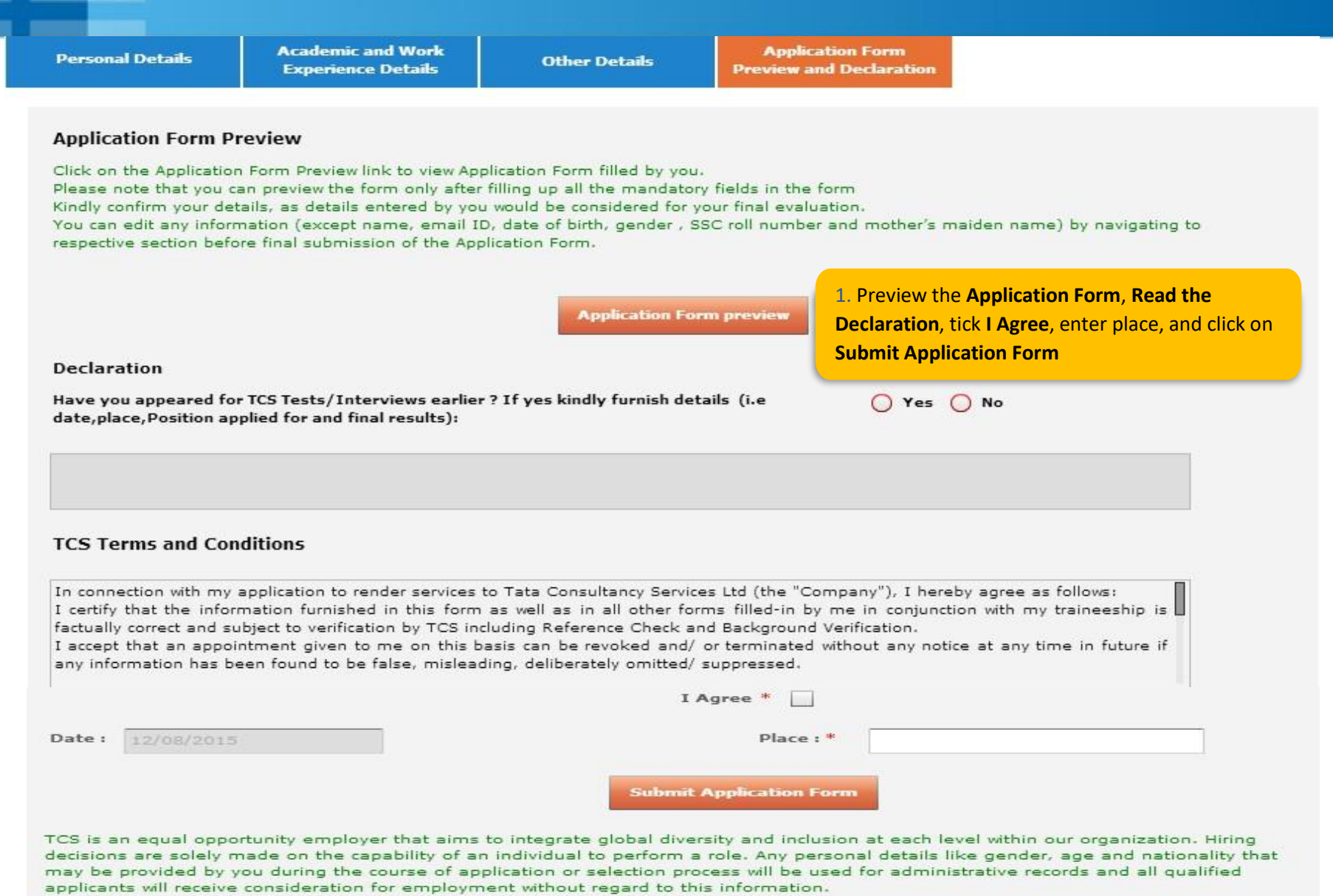

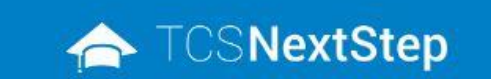

**2.** Click on **Home** post downloading the application form

WELCOME SHRUTI SONAWANE (DT20223706377)

A Home @ Help & Support @ Change Password & Contact Us (D) Logout

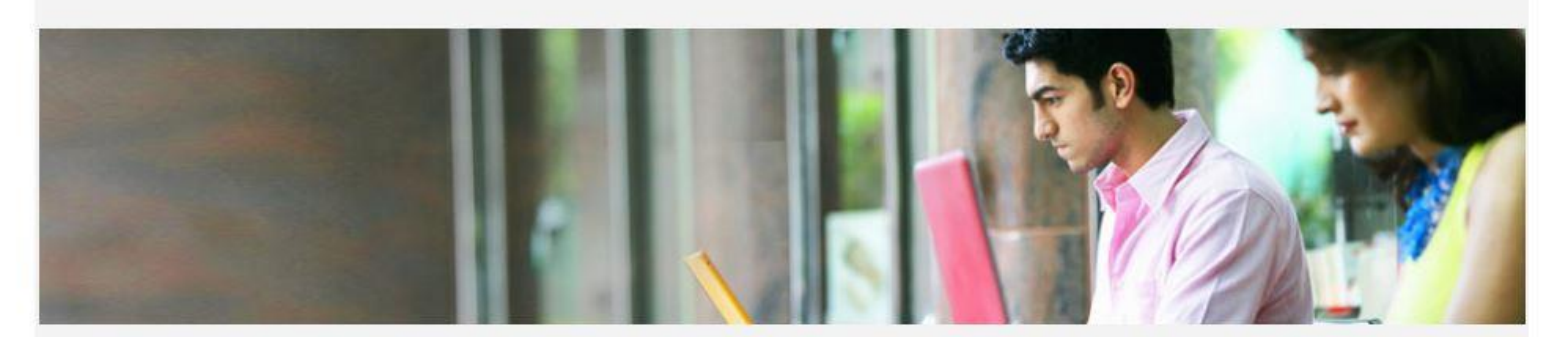

You have successfully submitted the Application Form!

**Download Application Form(.pdf)** 

**3.** Post **Submitting the form** download the **Application Form** for your reference

Back

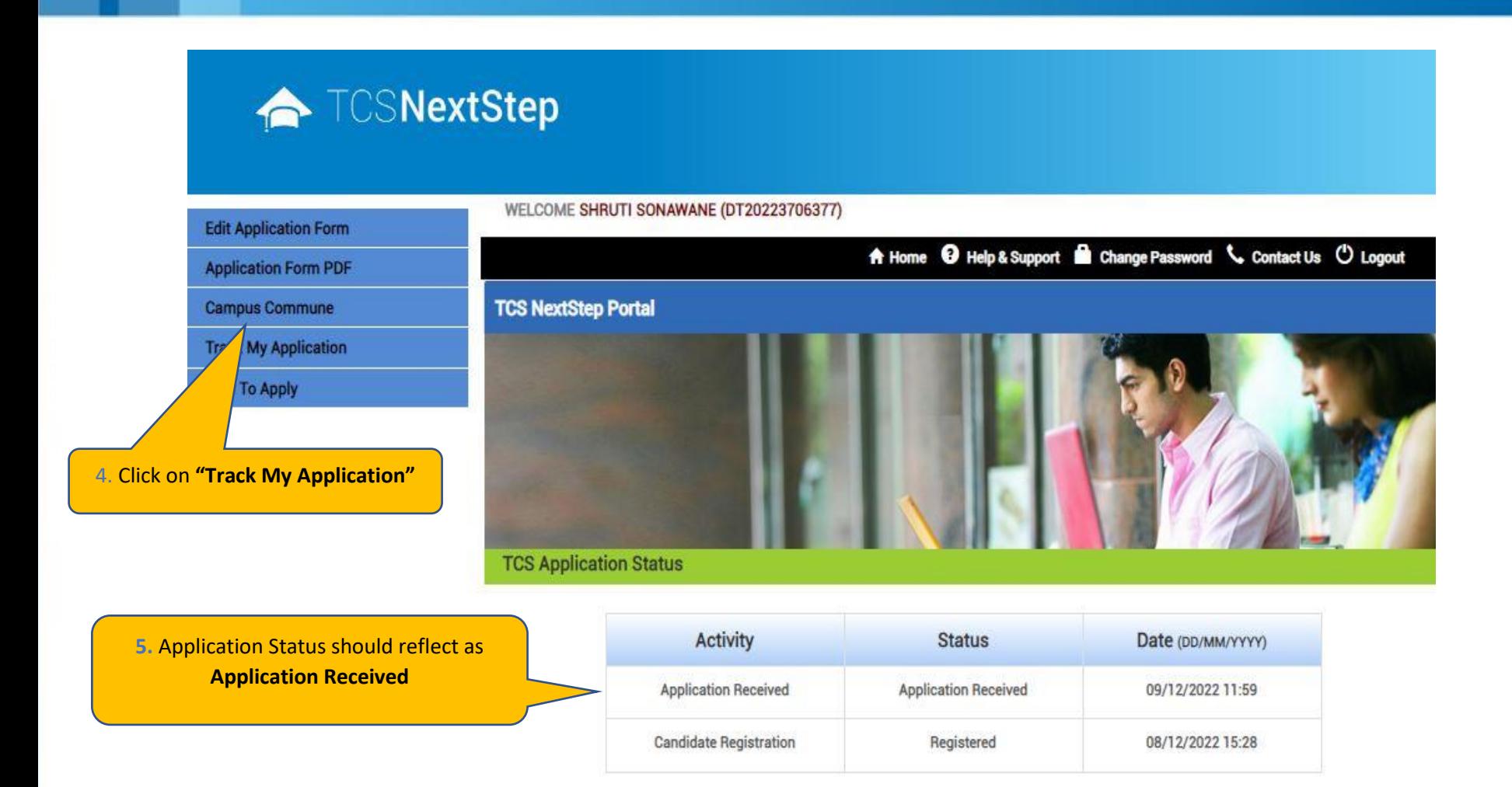

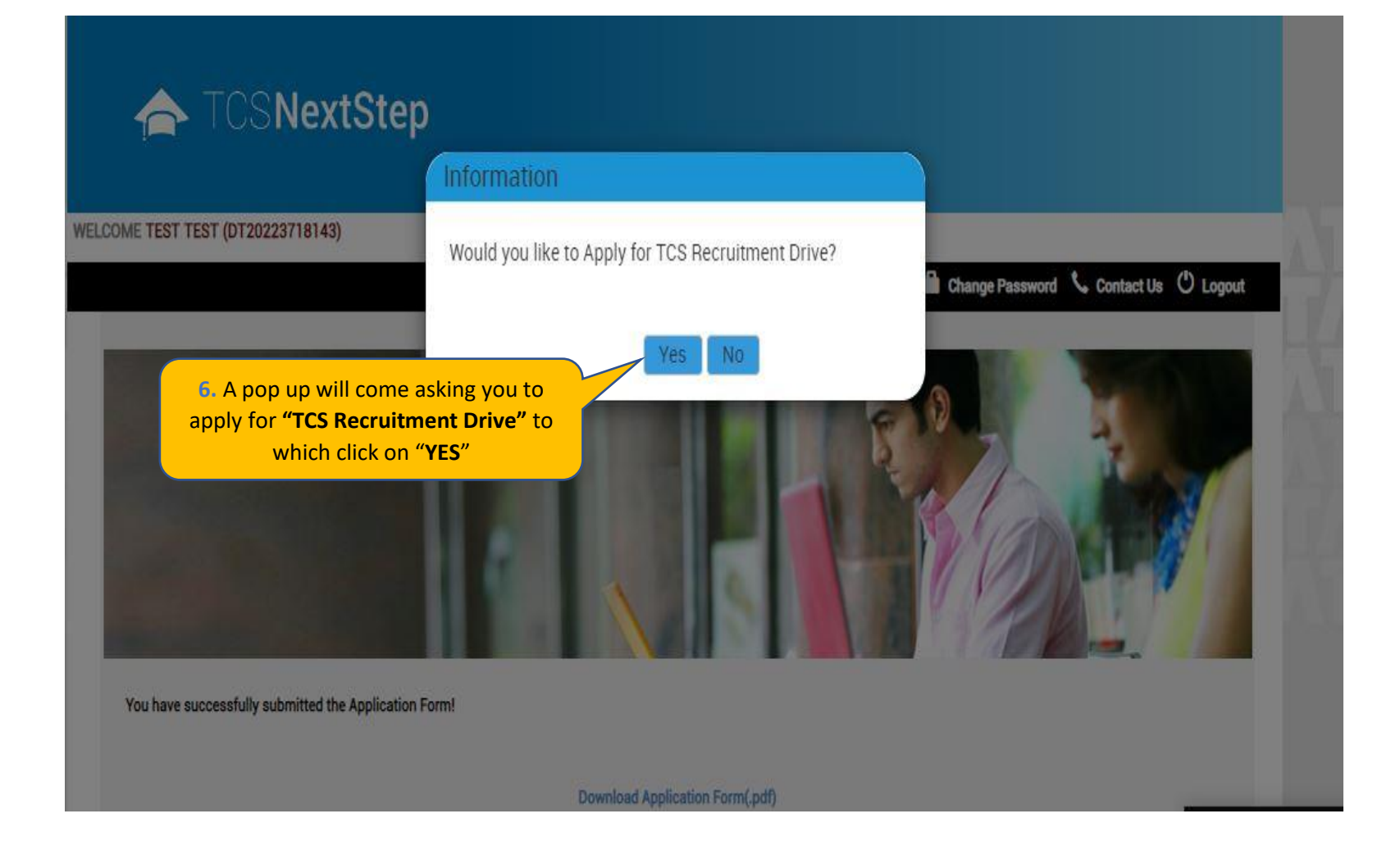

### ← TCSNextStep

**Edit Application Form** 

**Application Form PDF** 

**Campus Commune** 

**Track My Application** 

**Apply For Drive** 

**To Apply** 

#### WELCOME TEST MAIL (DT20223703288)

A Home @ Help & Support @ Change Password & Contact Us (D Logout

#### **Apply For TCS Recruitment Drive**

TCS BPS Hiring - TCS has curated exclusive opportunities for Arts, Commerce and Science Graduates from the 2023 Year of Passing to apply for exciting careers and make #TheBigMove

Exceptional performers will be part of TCS's fastest growing units in various enriching roles that amplify their career growth.

Selected candidates will be onboarded in FY'24 post course completion.

Qualifications Eligible - Candidates pursuing BCom, BA, BBA, BBM, BMS, BAF, BBI, BSc (Except IT / CS) from 2023 Year of Passing would be eligible to take part in this drive.

For the Candidate's that have already created the DT Reference ID in the past and have submitted the application form can directly "Apply for Drive" and select your nearest Test Centre.

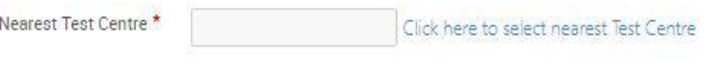

**Apply** 

### ← TCSNextStep

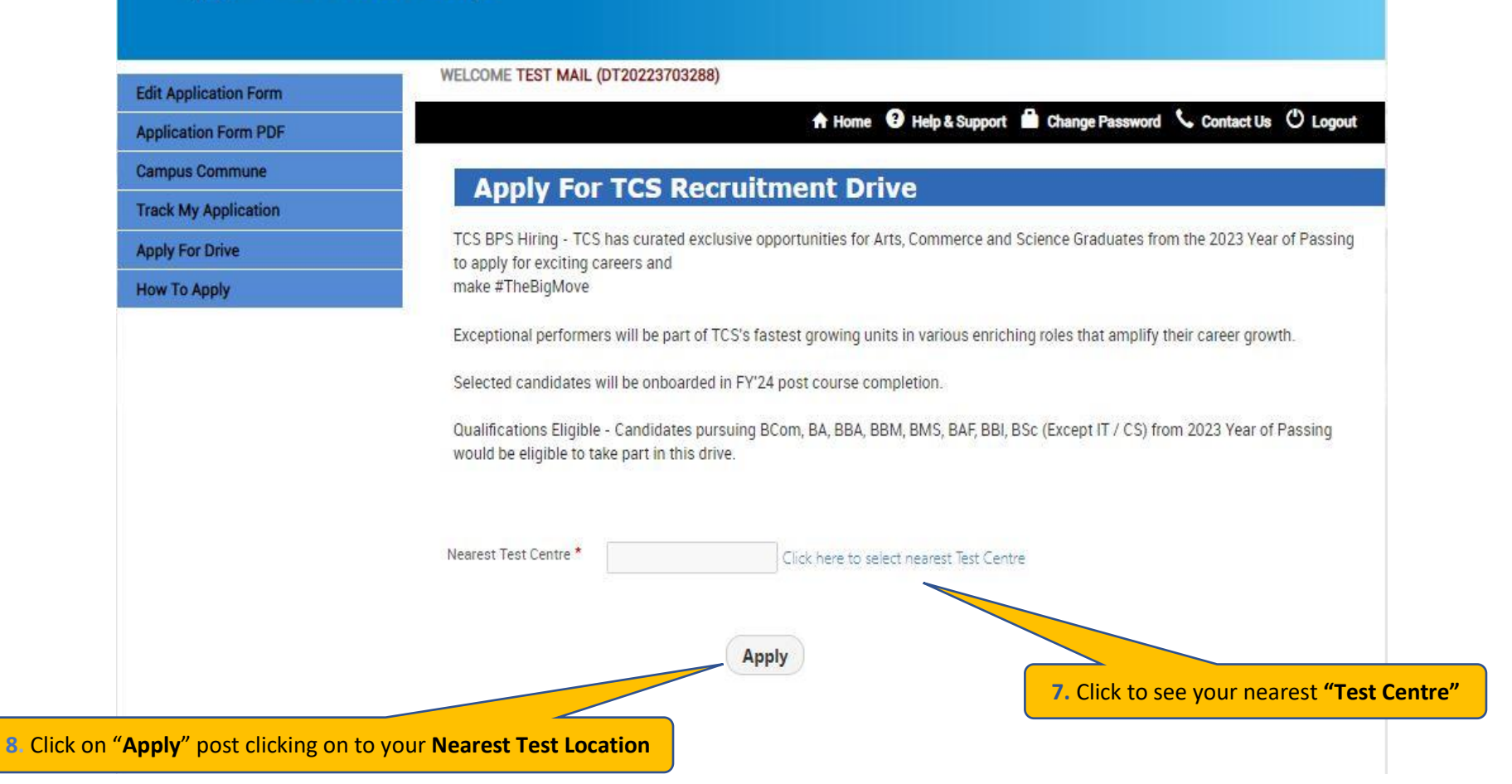

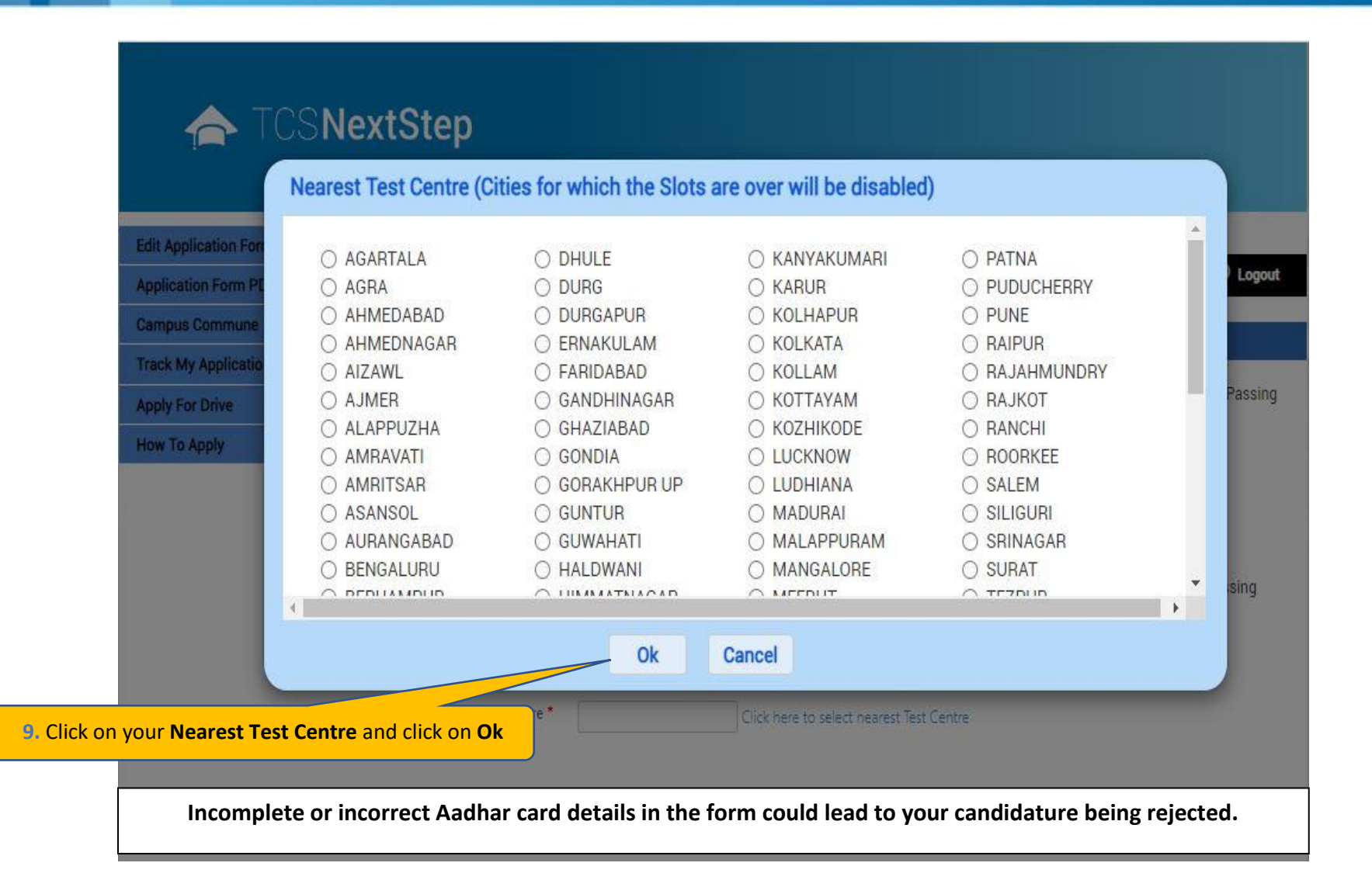

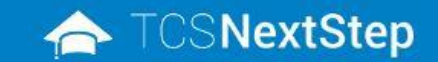

Edit

App Car Trac

Hov

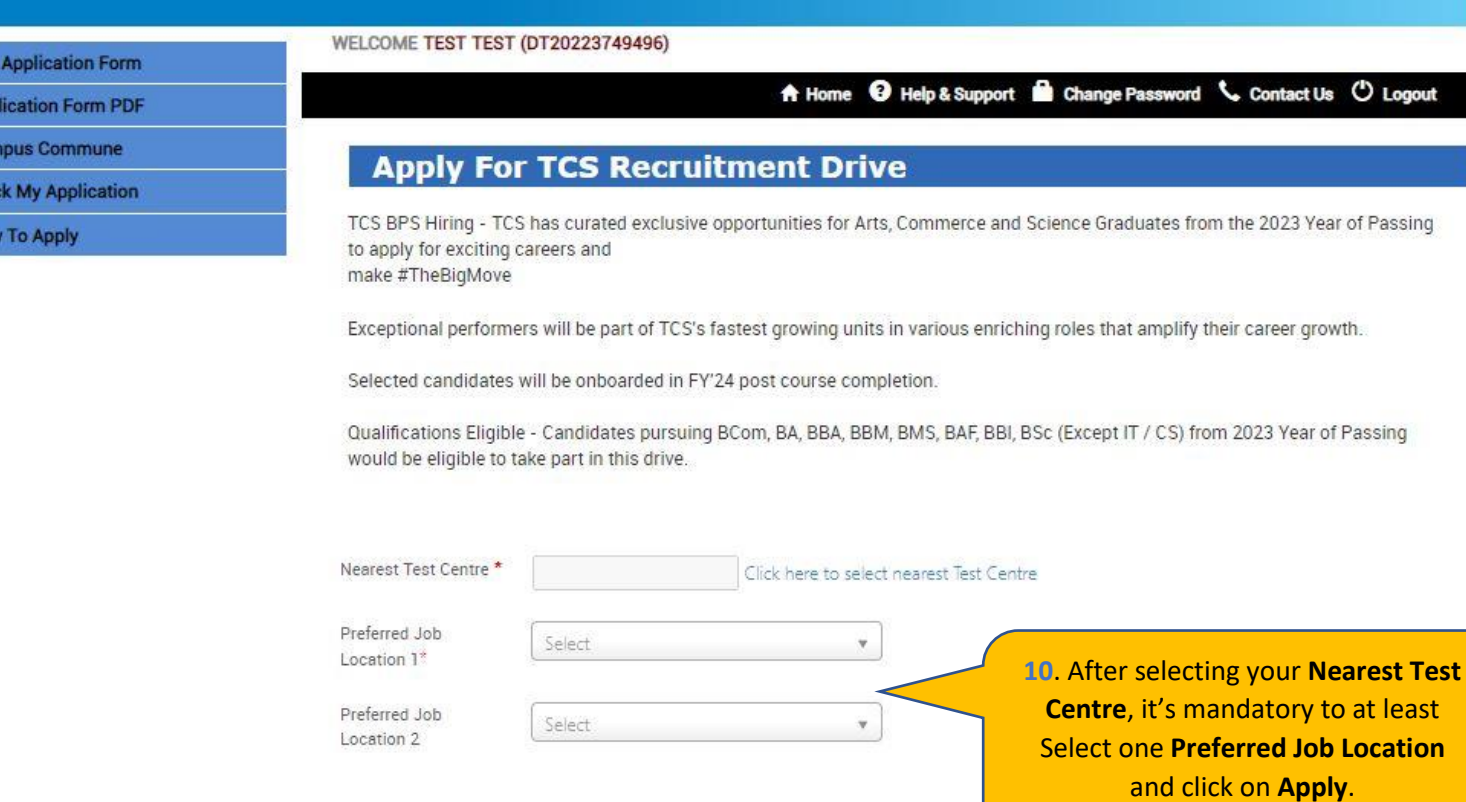

Apply

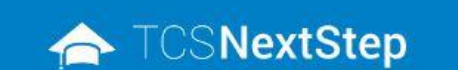

#### WELCOME TEST MAIL (DT20223703288)

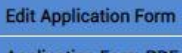

**Application Form PDF** 

**Campus Commune** 

**Track My Application** 

**Apply For Drive** 

**How To Apply** 

**TATA CONSULTANCY SERVICES** 

Experience certainty.

A Home <sup>O</sup> Help & Support **B** Change Password Contact Us <sup>O</sup> Logout

You have applied for Recruitment Drive.

11. A message will pop up stating you have applied for the Recruitment Drive

#### **TATA CONSULTANCY SERVICES**

Experience certainty.

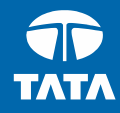

### Thank You